# **CATÁLOGO DE PRODUTOS**

# 1) CONHECENDO OS PRODUTOS CADASTRADOS

Para entrar na tela dos produtos já cadastrados acesse a aba **"Catálogos > Produtos > Meus Produtos".**

Com acesso a tela **"Meus Produtos"** nós vamos ter a visão de todos os produtos que foram cadastrados na sua Loja Virtual.

Vemos que primeiramente o sistema tem uma paginação em ordem alfabética.

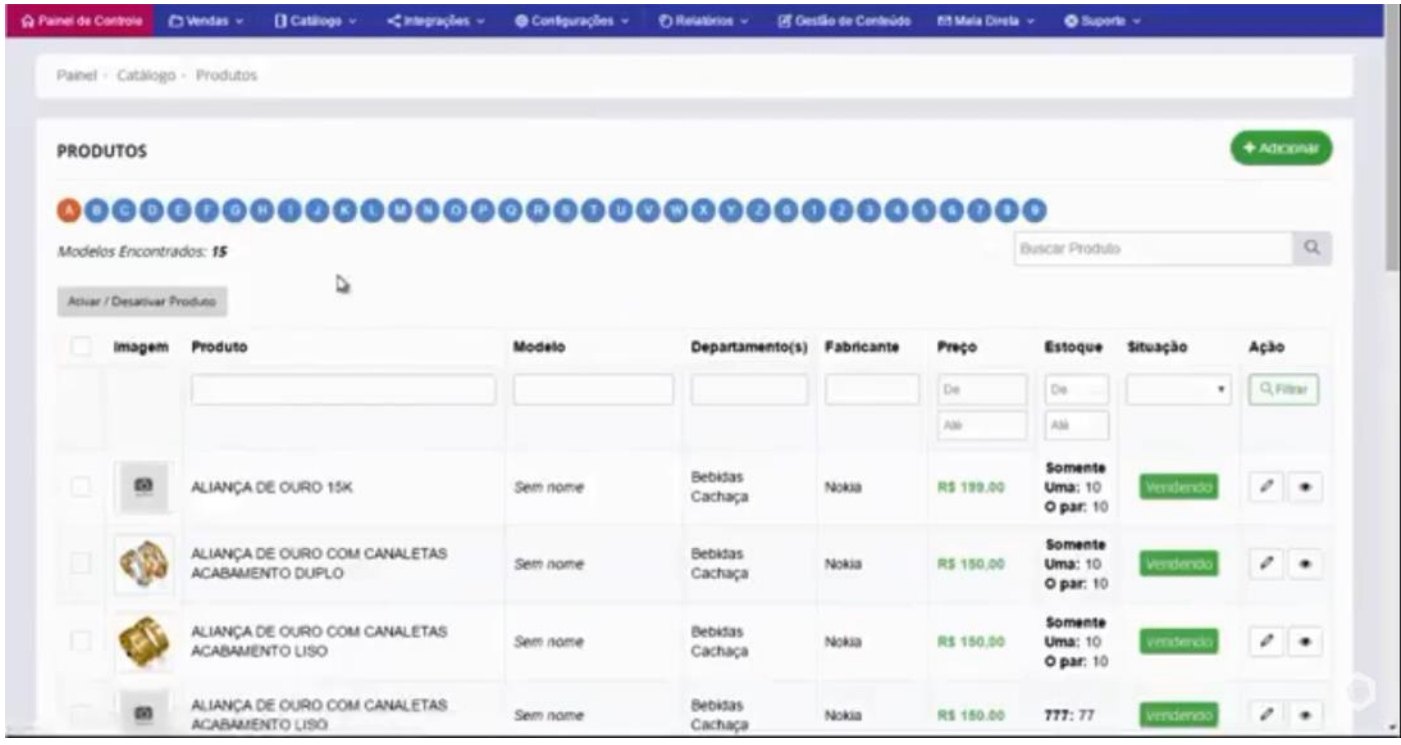

Temos também o campo de busca principal, que você pode buscar um produto desejado.

Como exemplo, vamos buscar a palavra **"teste",** o sistema vai nos mostrar todos os produtos que contenham a palavra "teste" em sua descrição, título ou qualquer lugar que a palavra teste tenha sido inserida no cadastro do produto.

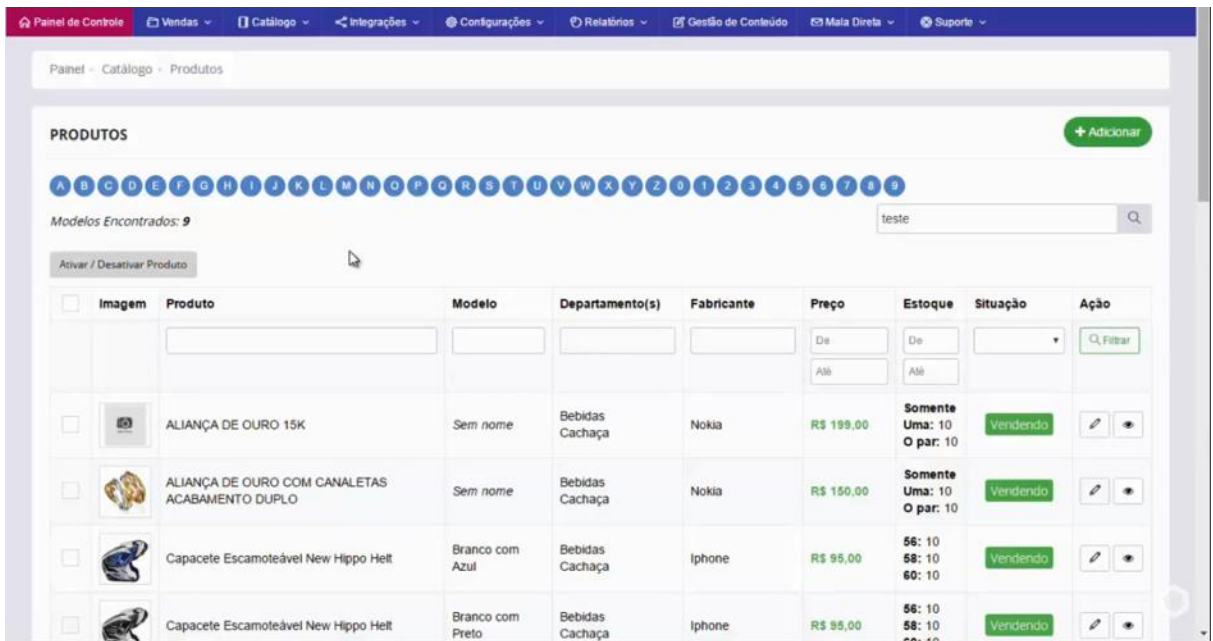

Além do campo principal de busca, temos também a opção de **"Filtrar"** sua busca, pelo **Título do produto, Modelo, Departamento, Fabricante, Preço, Estoque e Situação**.

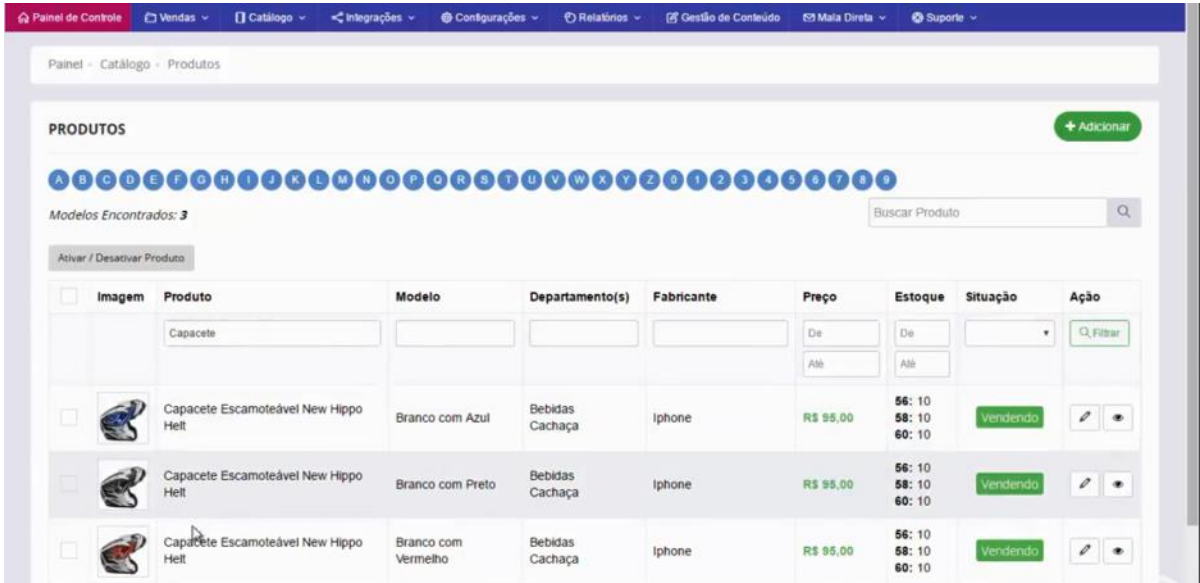

Como exemplo nós fizemos uma busca por nome em **"Produto"**, fizemos uma busca por **"Capacete"** e o sistema retornou apenas 3 itens que possui **"Capacete"** no título.

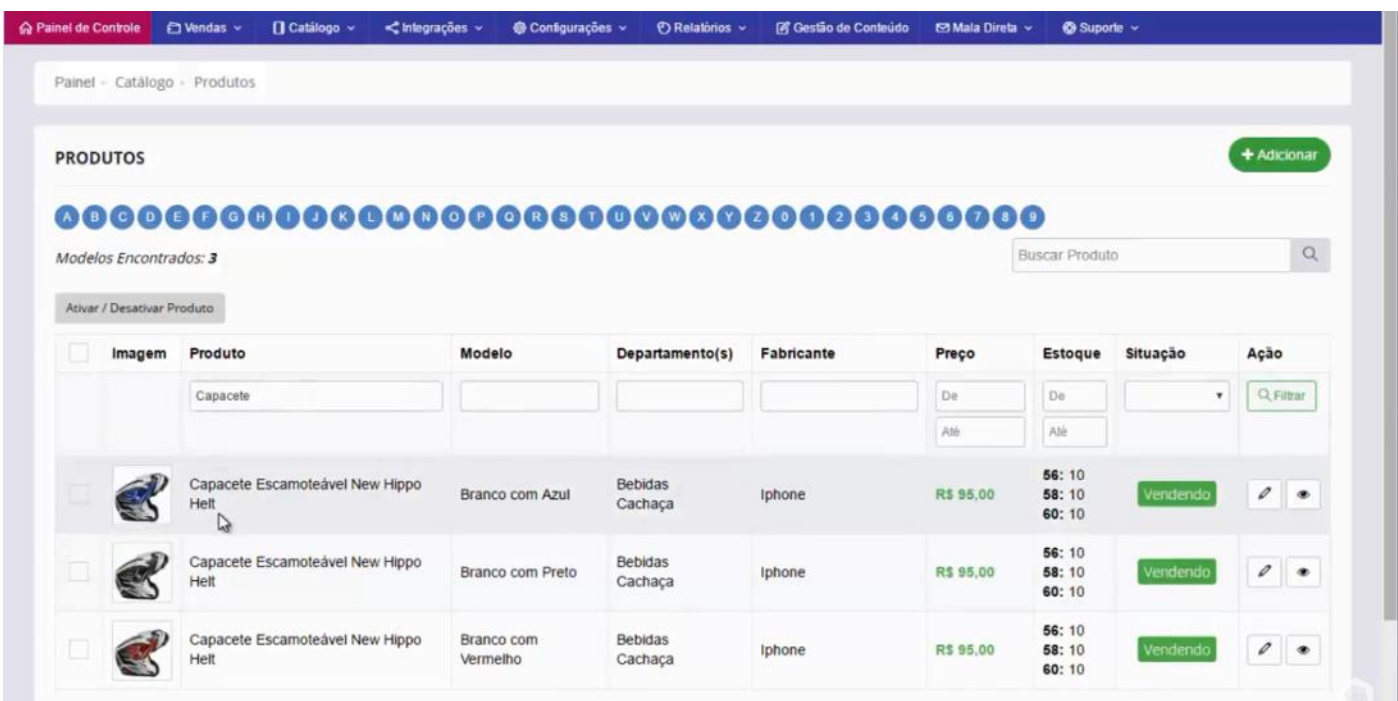

Outra opção que nós temos é de marcar um item ou todos nessa opção de seleção e **"Ativar/ Desativar Produtos"**.

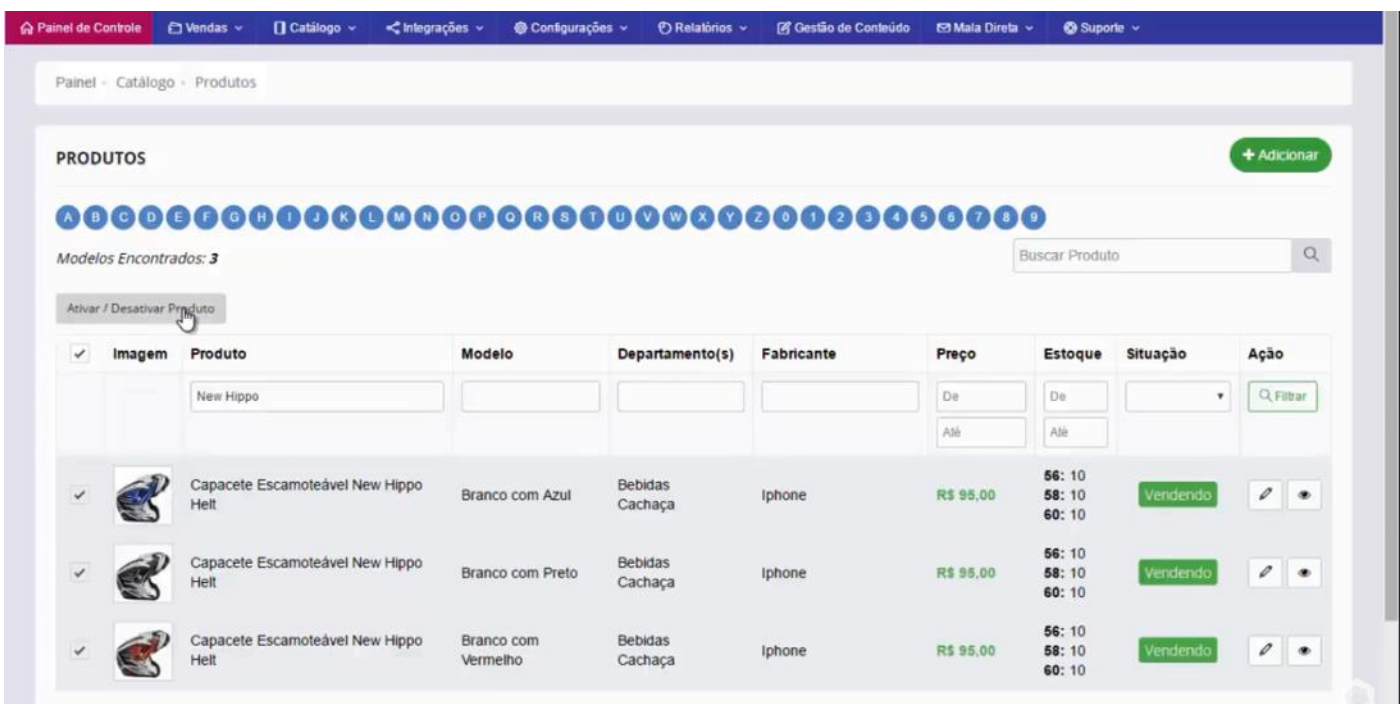

A partir do momento que eu quero editar e marquei para desativar, o sistema efetua a alteração do item para não vender.

Então basicamente essa tela é onde nós vamos trabalhar com a listagem dos produtos cadastrados.

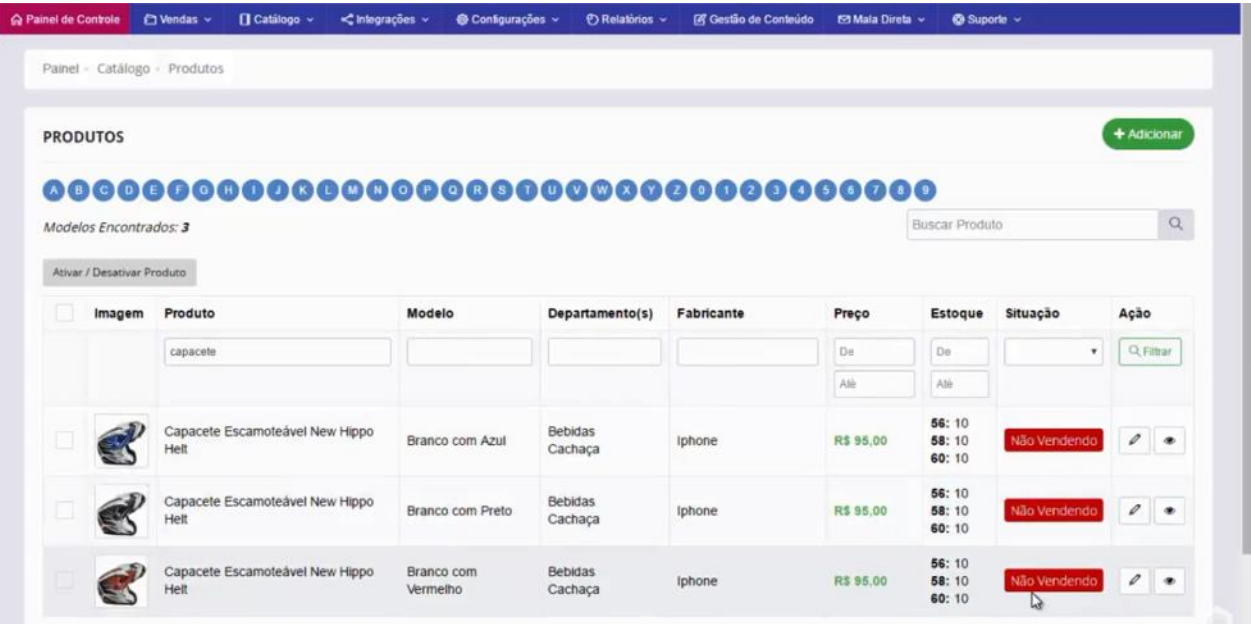

### 2) CADASTRAMENTO DE PRODUTOS

Para cadastrar os produtos acesse a aba **"Catálogos > Produtos > Cadastrar Produtos".**

Essa é a tela de cadastramento de produtos, primeiramente vamos colocar um título de um produto que vamos cadastrar.

Colocamos um título, que é o nome do produto, seguindo sempre as indicações que o sistema aponta.

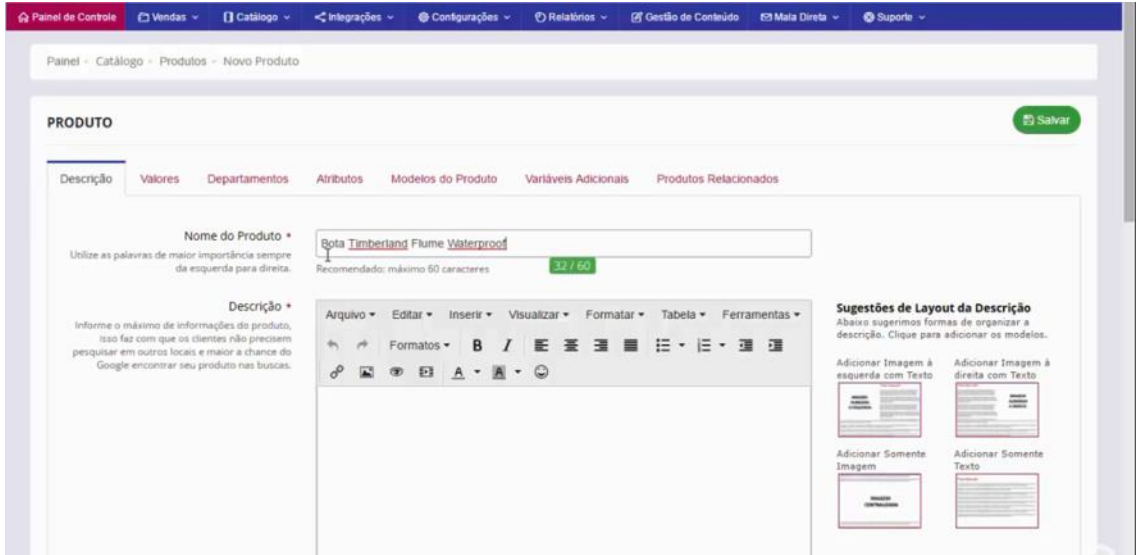

Agora vamos clicar em salvar para vermos a listagem dos itens que são obrigatórios para o preenchimento mínimo para o cadastro de produtos.

Podemos ver que o sistema já reportou que temos alguns erros de formulários, e que precisamos verificar os campos obrigatórios que são esse:

- **- Fabricante**
- **- Preço do produto**
- **- Peso do Produto**
- **- Departamento**
- **- Estoque**

Além do título, esses são os campos obrigatórios para poder inserir o seu produto.

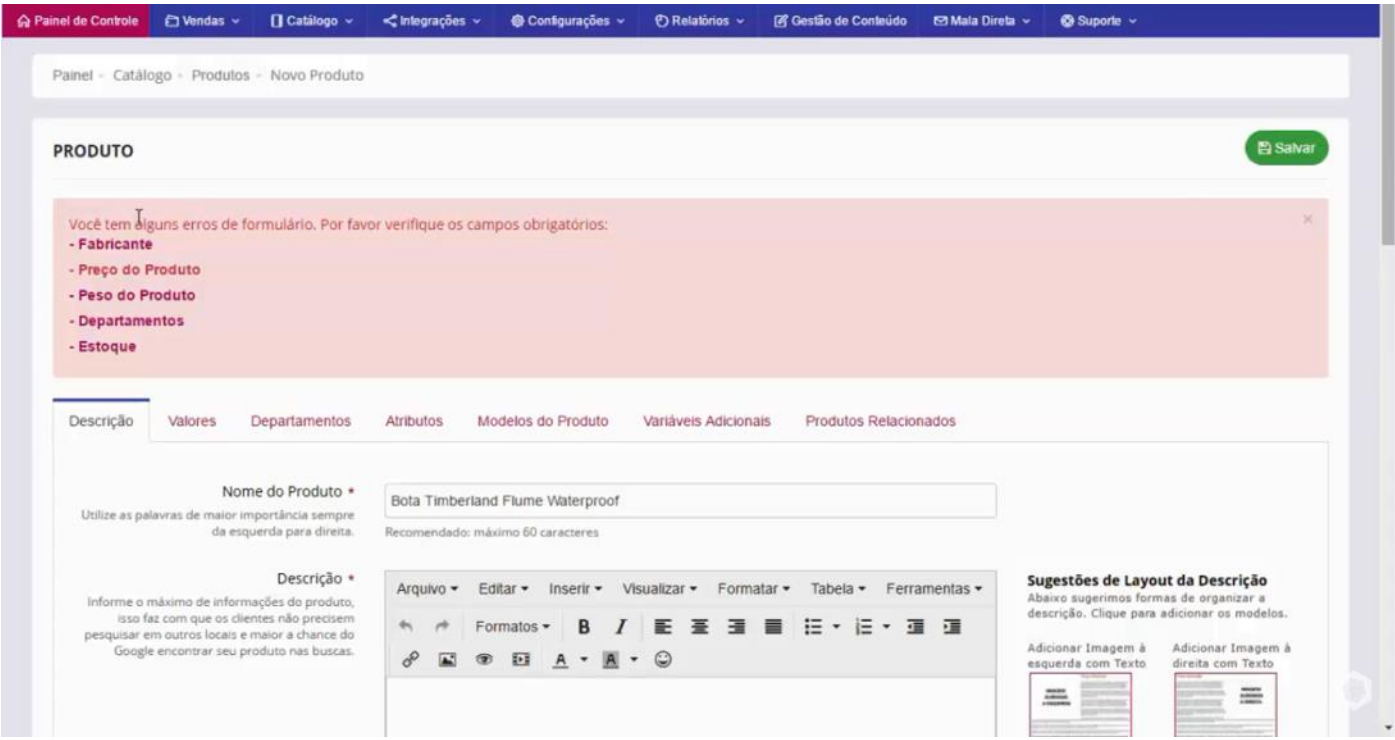

Primeiramente então vamos preencher o campo "**Fabricante",** descendo um pouco a tela e vamos colocar aqui como exemplo o fabricante Lenovo que já está cadastrado,

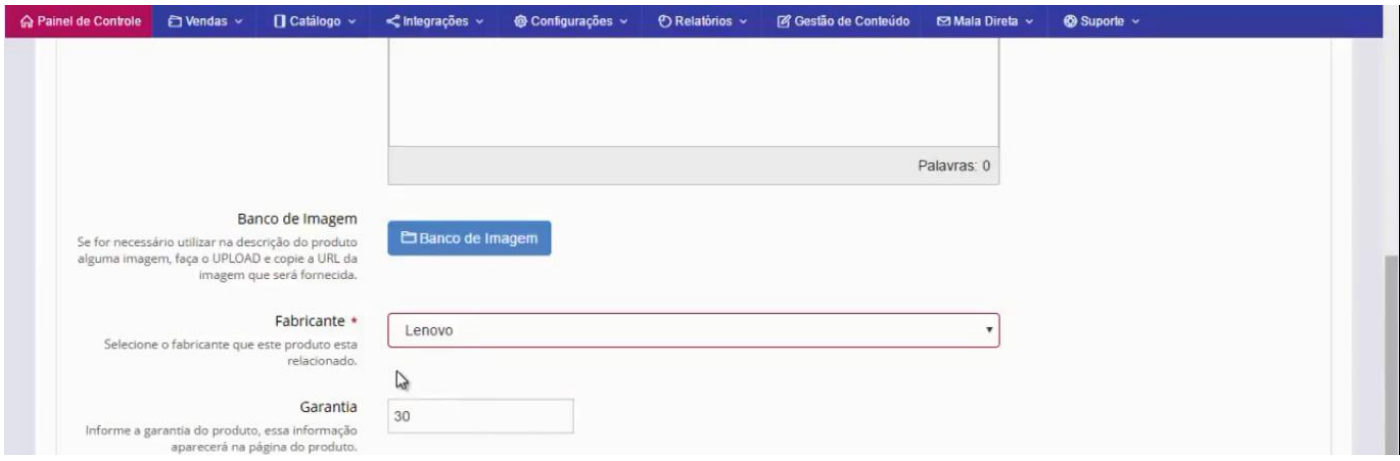

Na aba **"Valores"**, vamos colocar o preço de venda, como pode ver, quando é inserido o preço à vista o sistema calcula o preço a prazo caso tenha configurado no sistema o percentual.

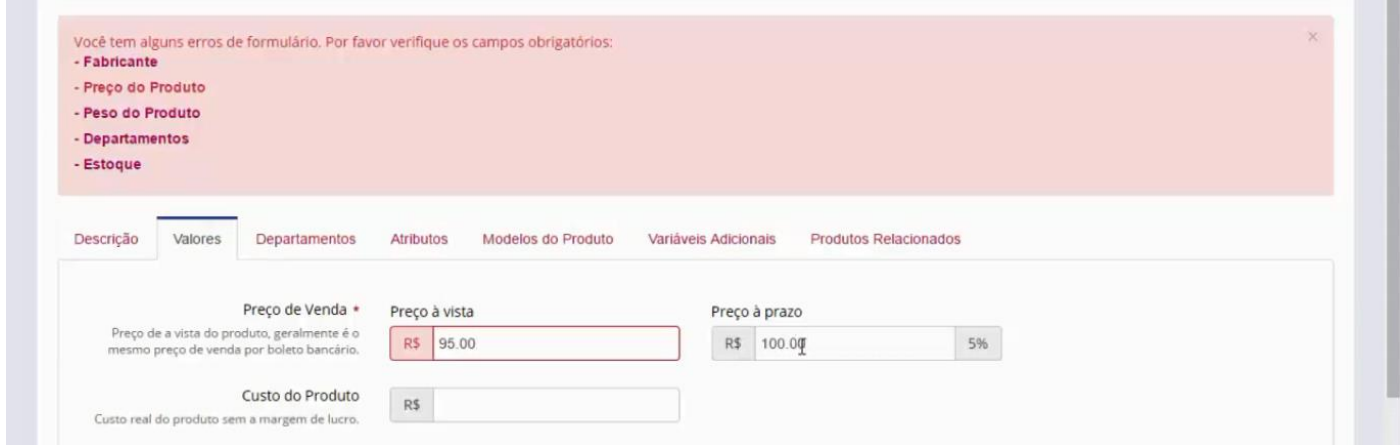

O Próximo item é o peso do produto, ele fica nessa aba "Valores" também, então no peso nós vamos colocar 1 kg.

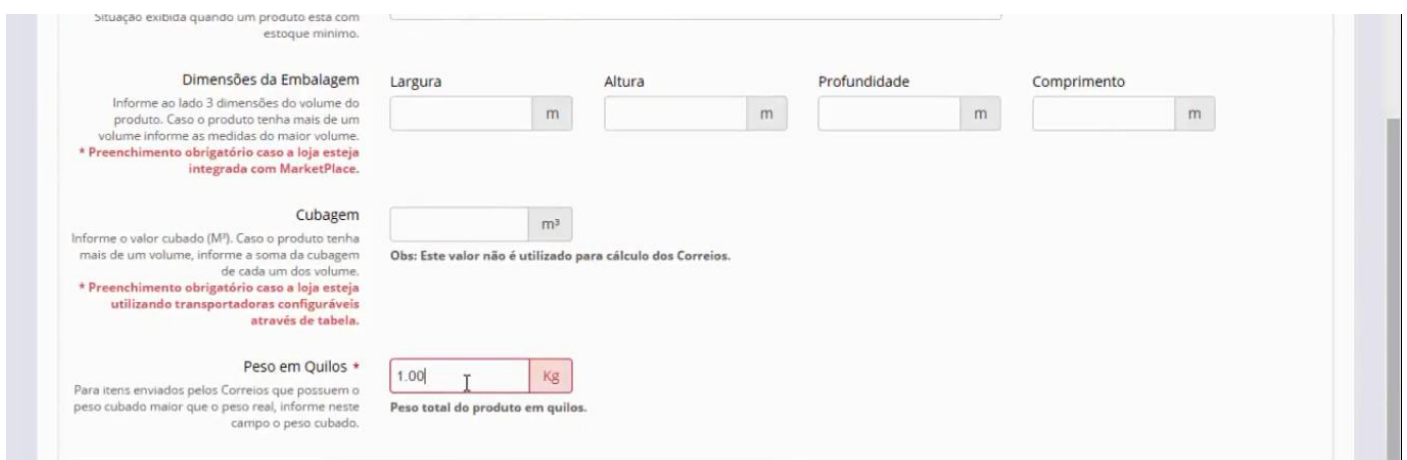

Depois vamos na aba "Departamento", como exemplo vamos preencher vamos marcar aqui o departamento "Camisas e Camisas manga Longa" só para ter o preenchimento.

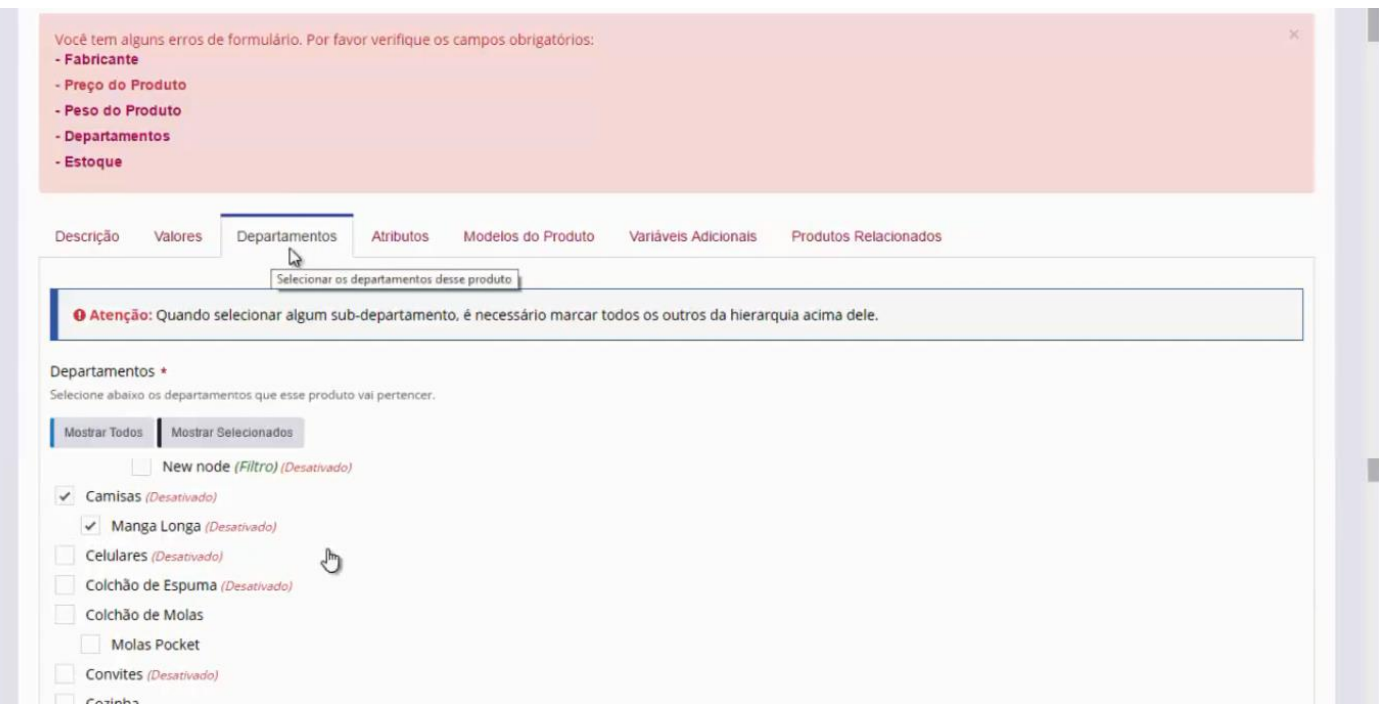

E por fim o item obrigatório **"Estoque"** que fica na aba **"Modelos do Produto"**,

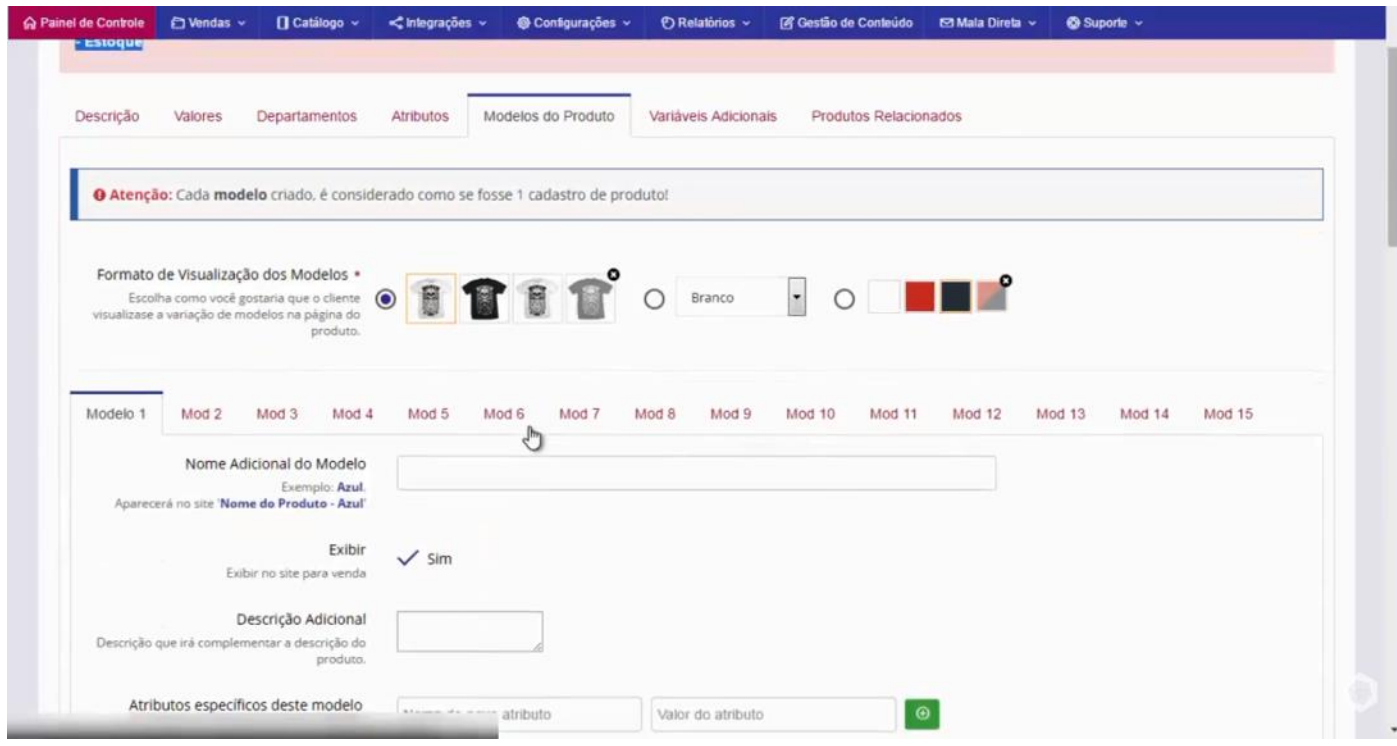

Vamos descer a tela, e perceba que todos os itens obrigatórios, o sistema demarca em vermelho para dar um destaque.

Preencheremos com 10 itens no estoque, e clicamos em salvar.

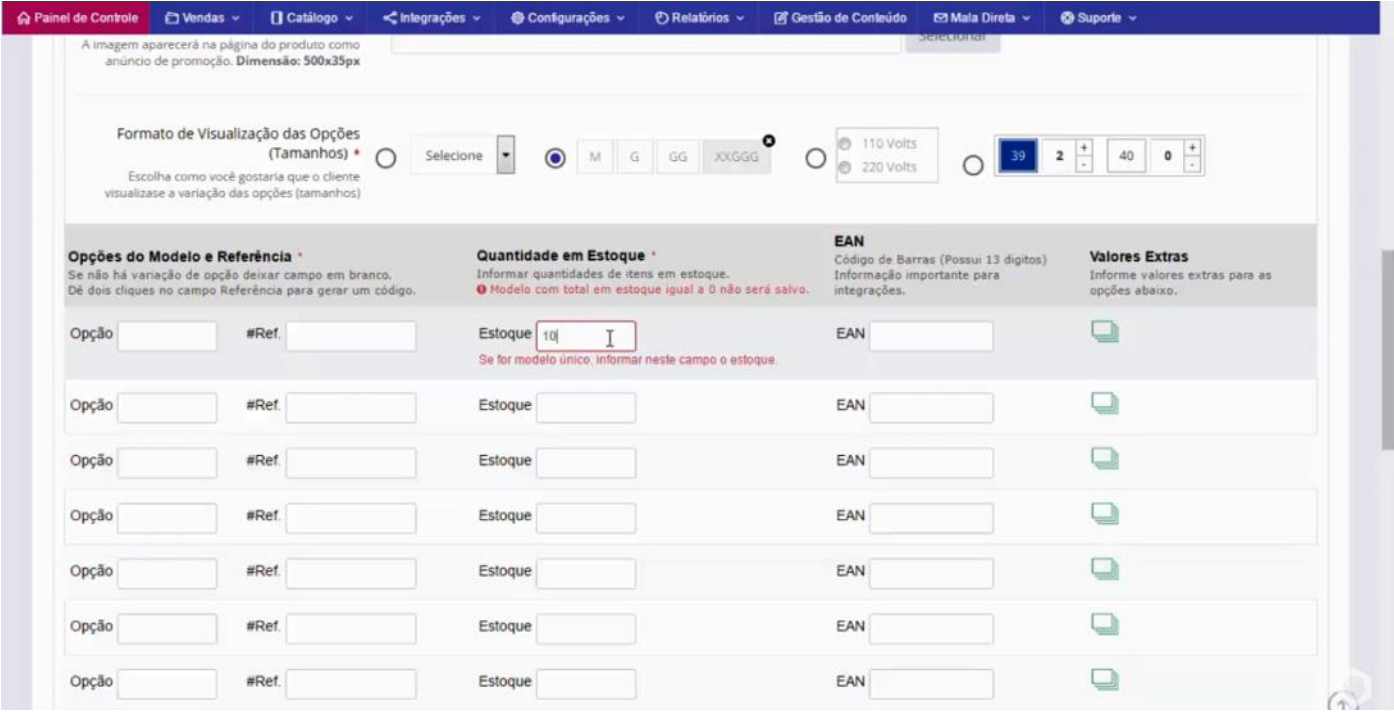

Agora, busquemos esse produto na listagem para verificar, e você pode ver que encontramos o Produto que cadastramos.

Aqui dentro você também consegue editar e visualizar o produto.

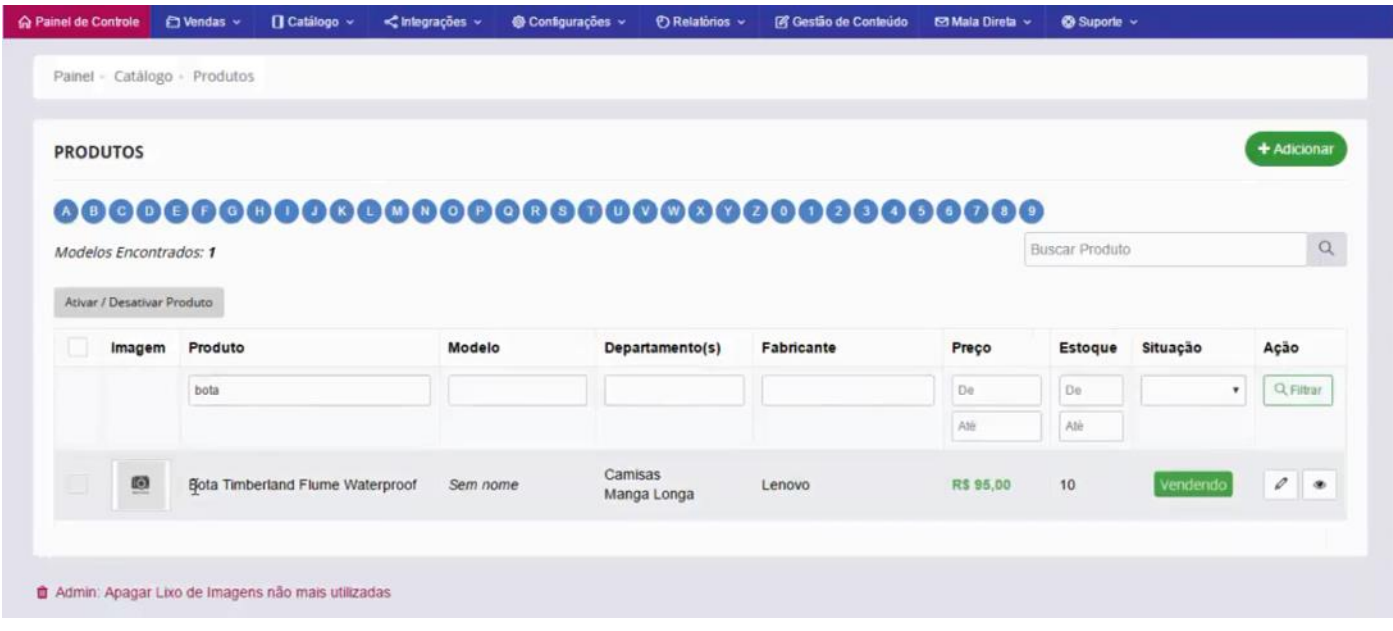

Vamos clicar em visualizar para ver como o produto fica na interface de venda. Podemos ver o título, valor do produto, sendo assim a estrutura básica para cadastrar um produto.

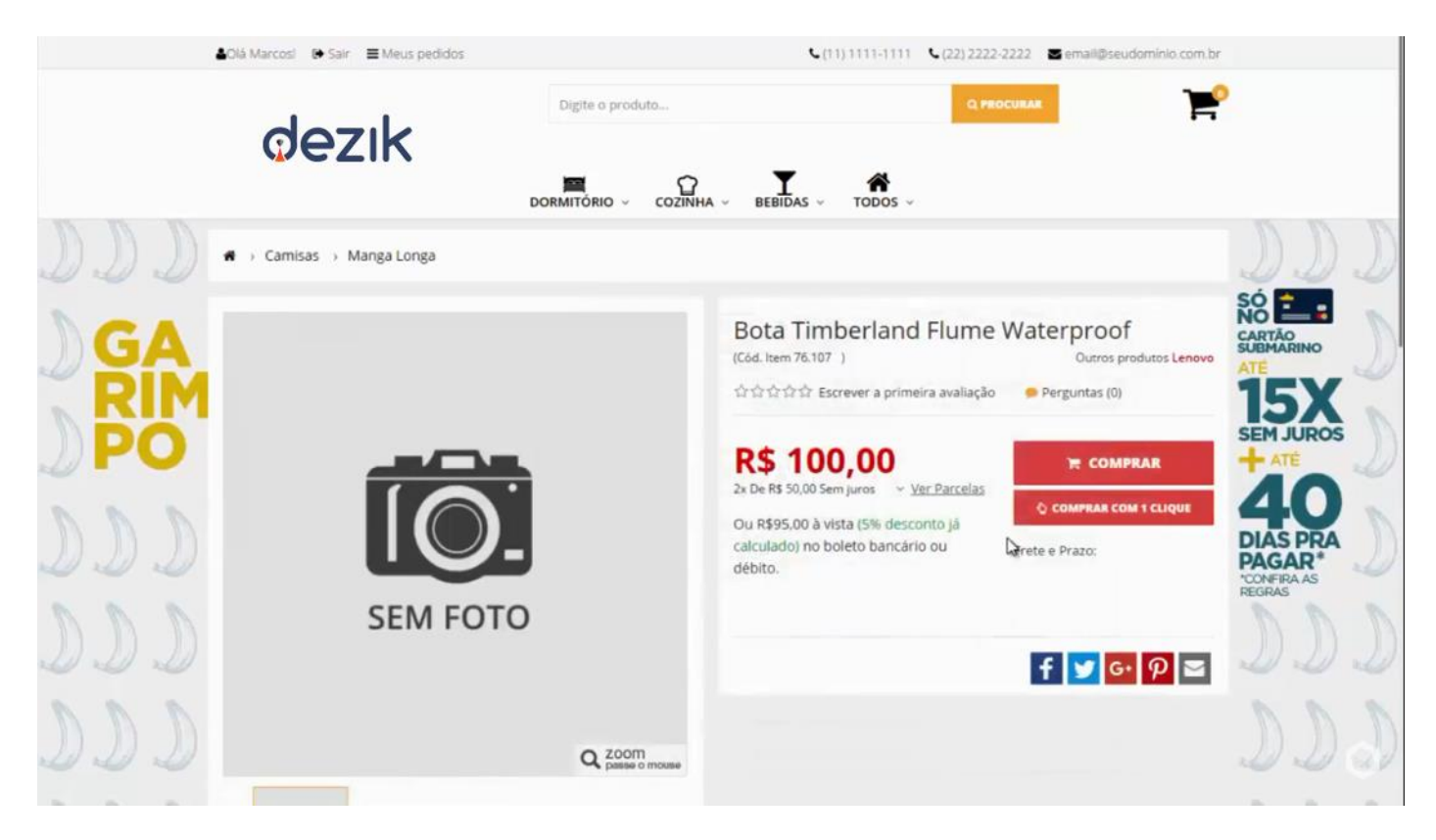

## 3) CADASTRAMENTO ITEM A ITEM

Voltando a interface administrativa, buscamos novamente o item **"Bota"**, e vamos clicar em editar para fazer um cadastramento mais completo de um determinado item.

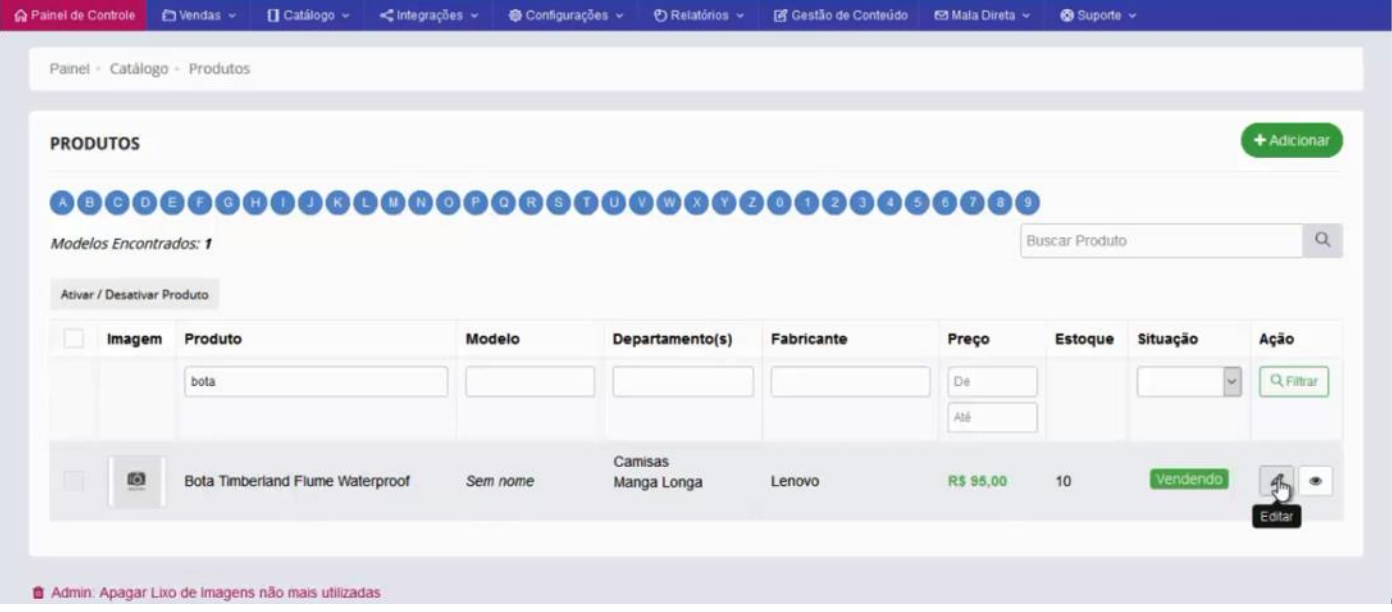

Aqui nós colocamos o título, e agora vamos colocar também a descrição, que são informações complementares e detalhadas do produto.

Você pode inserir a descrição e usar essa barra de formatação com uma infinidade de ferramentas de edição.

Ou podemos usar as Sugestões de layout de Descrição que o sistema nos oferece, que são Templates prontas em HTML, formatações mais avançadas e profissionais.

Temos exemplos com imagens alinhadas a esquerda, a direita, centralizada e apenas o texto.

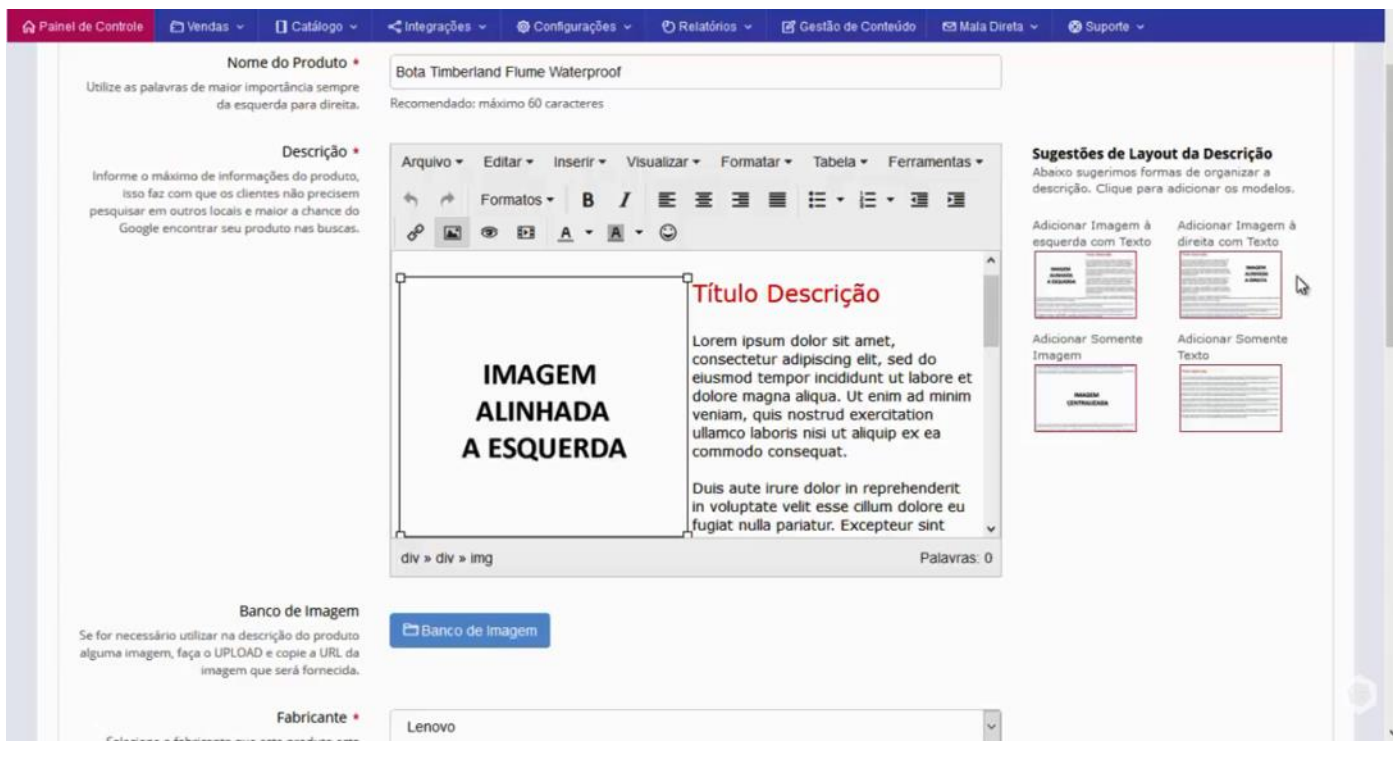

Vamos usar essa Template com a imagem alinhada à esquerda,

Primeiro passo, vamos subir a imagem, clicando em **"Banco de imagem"**, irá abrir essa tela, no caso já temos a imagem da bota, basta copiar a URL da imagem clicando no botão verde a direita.

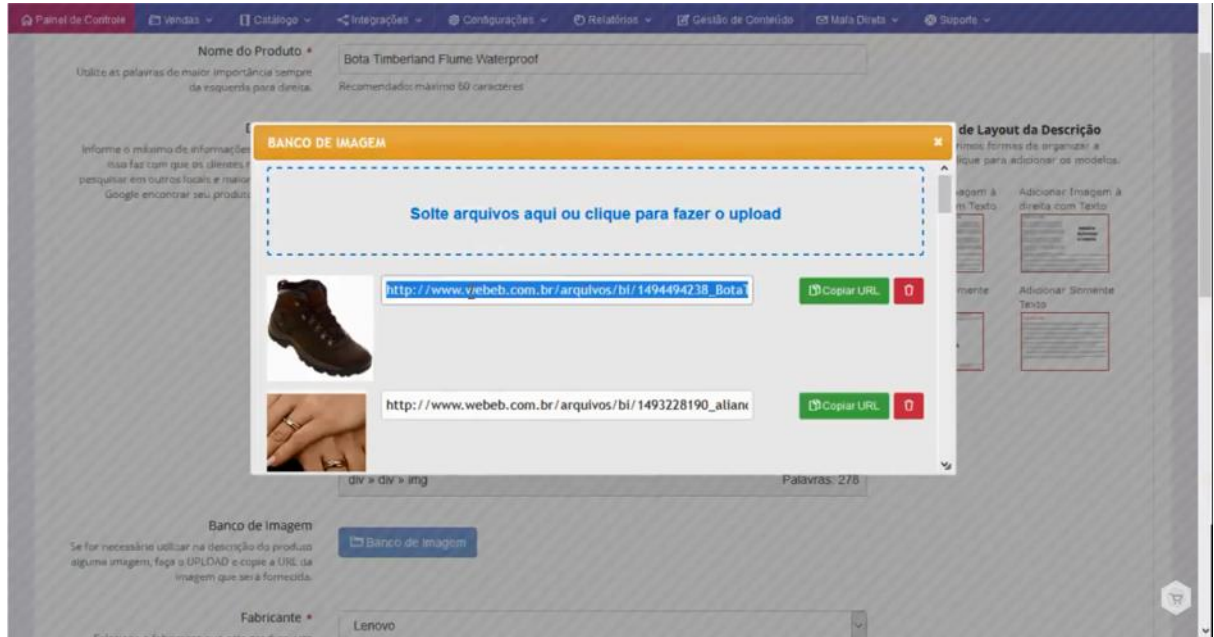

Depois de copiar a URL, clique em **"Inserir Imagem"**, vai abrir o endereço da imagem, basta colar o link copiado e clicar em ok.

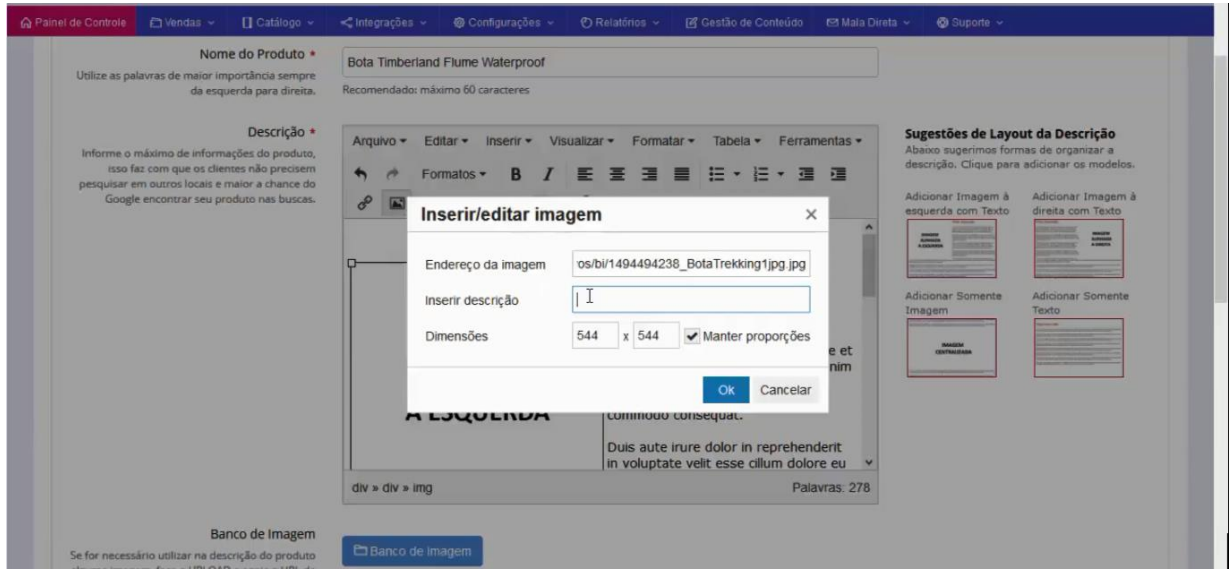

Agora com a imagem, podemos editar o título dela novamente. E embaixo no texto, vamos trabalhar a descrição mais resumida desse item. Podendo colocar algumas informações e características gerais dessa bota.

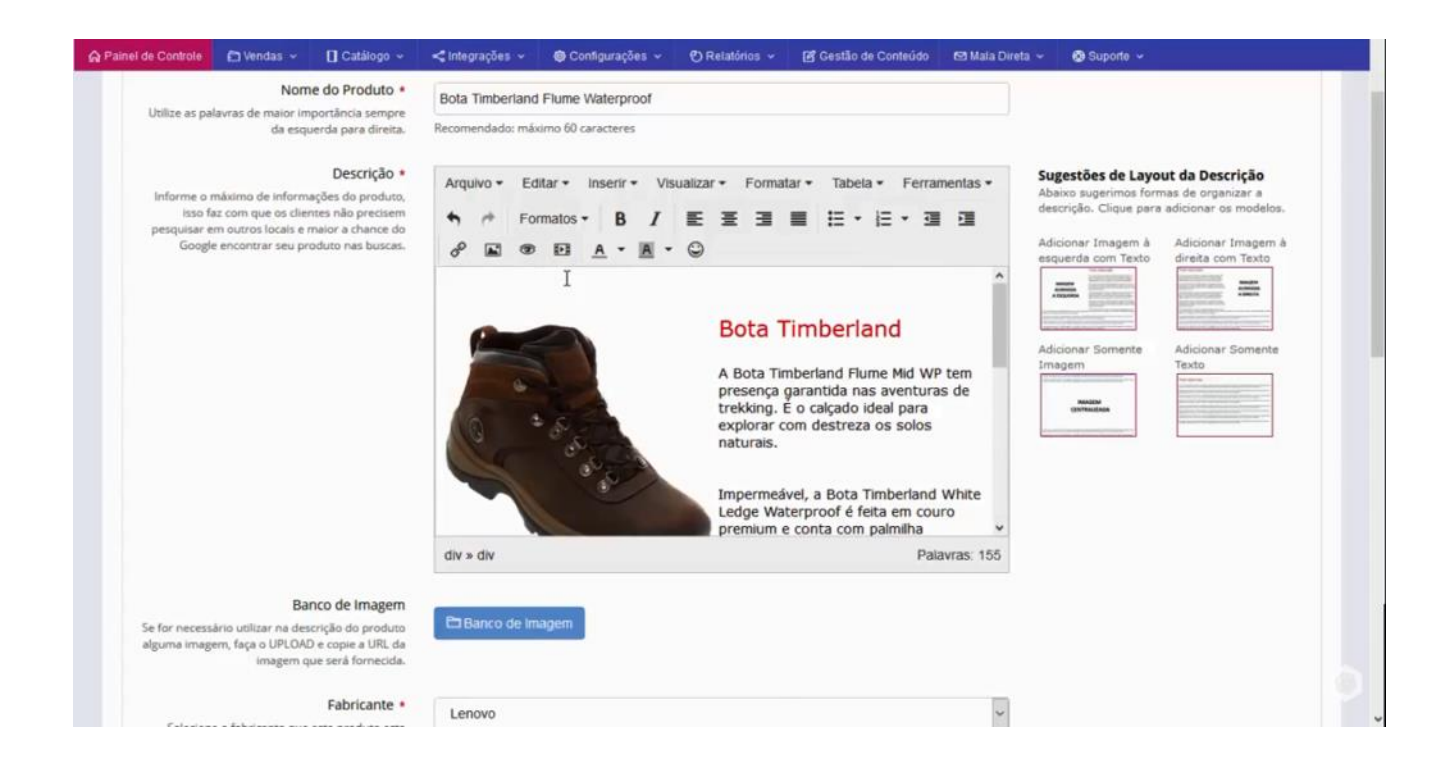

Agora vamos para o Fabricante, trabalhar como exemplo a Timberland. A garantia vamos colocar 1 ano.

Na parte **"Descrição Resumida"**, podemos colocar a mesma que colocamos na página de descrição do produto, essa descrição ela vai aparecer automaticamente nos buscadores como o Google, abaixo da URL desse item.

No campo **"Meta Palavras-Chave"**, nós vamos colocar palavras que direcionem os clientes para nossa Loja Virtual, palavras que a princípio não foram utilizadas tanto na descrição quanto no título, inclusive a escrita incorreta pois por mais que o cliente faça a busca incorreta como nos exemplos, nós colocamos nas palavras-chave para o cliente ter acesso a esse produto mesmo fazendo a digitação incorreta, e isso serve tanto para busca no Google ou quando for buscar no campo de busca da sua Loja Virtual.

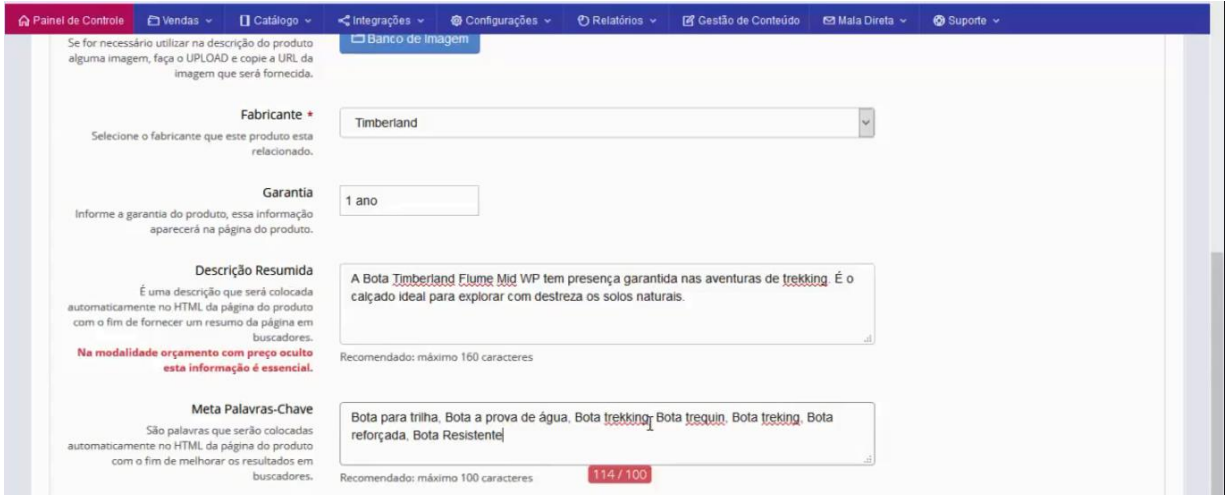

Próximo campo é o "Manual de Uso", caso o produto tenha manual, basta clicar em selecionar e subir o arquivo, lembrando que os arquivos têm que ser no formato **PDF, WORD, EXCEL OU IMAGEM.**

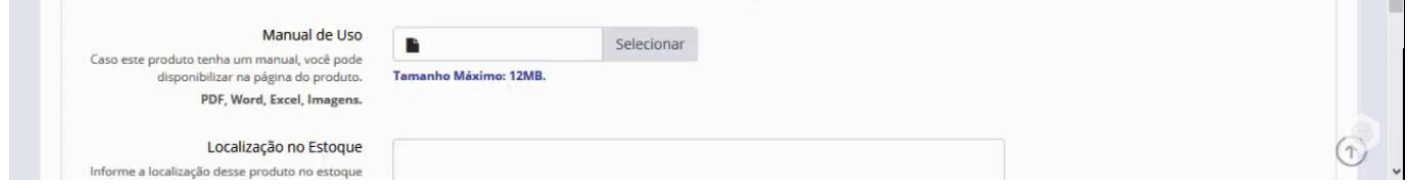

Temos também o campo **"Localização no Estoque"**, é interessante porque algumas empresas trabalham com esse sistema, e essa localização vai sair na ficha do pedido, então para o embalador que vai pegar essa mercadoria é interessante pois essa informação sai na ficha.

Para preencher nós colocamos PR (prateleira), 06 (divisória) e C (Indicação da Prateleira).

No item **"Vídeo do Youtube"**, temos a possibilidade da inclusão de vídeos, basicamente é só colocar a URL do vídeo que você tiver junto ao Google.

Mais à frente nós vamos ver como tudo isso ficou na interface de venda.

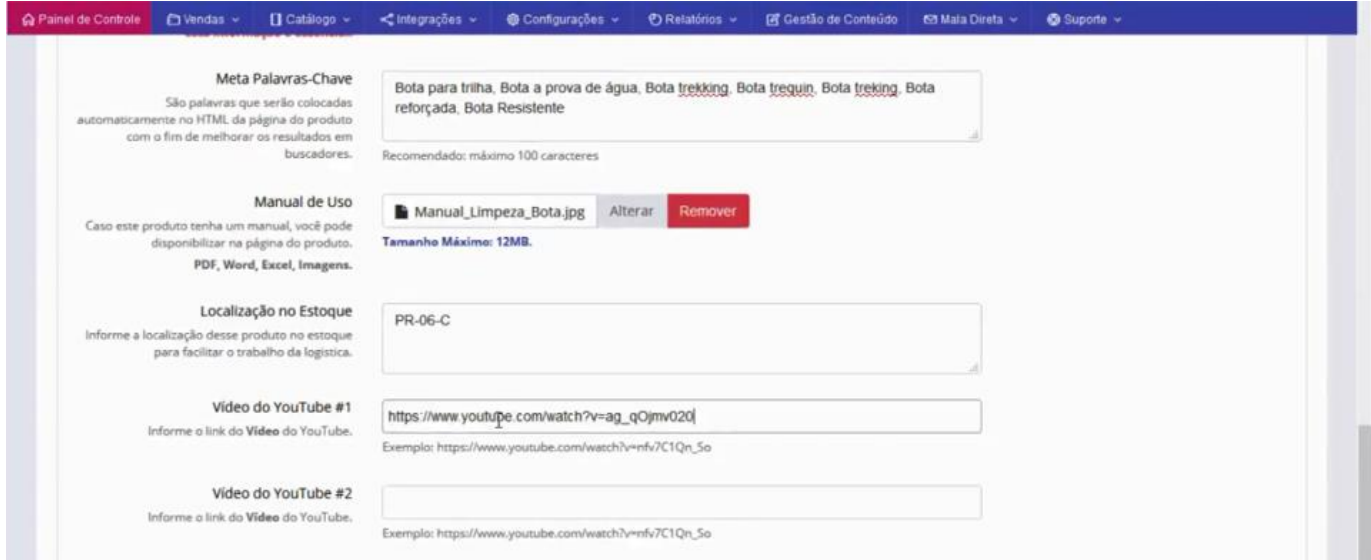

Vamos agora para a aba **"Valores"**, aqui nós iremos complementar as informações que nós havíamos inserido, como o preço à vista e o sistema já calculará o preço a prazo, caso tenha algum desconto para pagamento à vista.

Vamos complementar o campo **"Preço de custo"**, vamos colocar como exemplo R\$ 60,00.

O campo **"Situação se Indisponível"**, a princípio a configuração padrão é de "Produto Indisponível no Momento", se o estoque estiver zerado, ele bloqueia a venda e cliente não consegue fazer a compra do produto, só consegue inserir um e-mail e o nome para receber informações de quando o produto estiver disponível, mas existem outras possibilidades de você indicar como mostra a imagem.

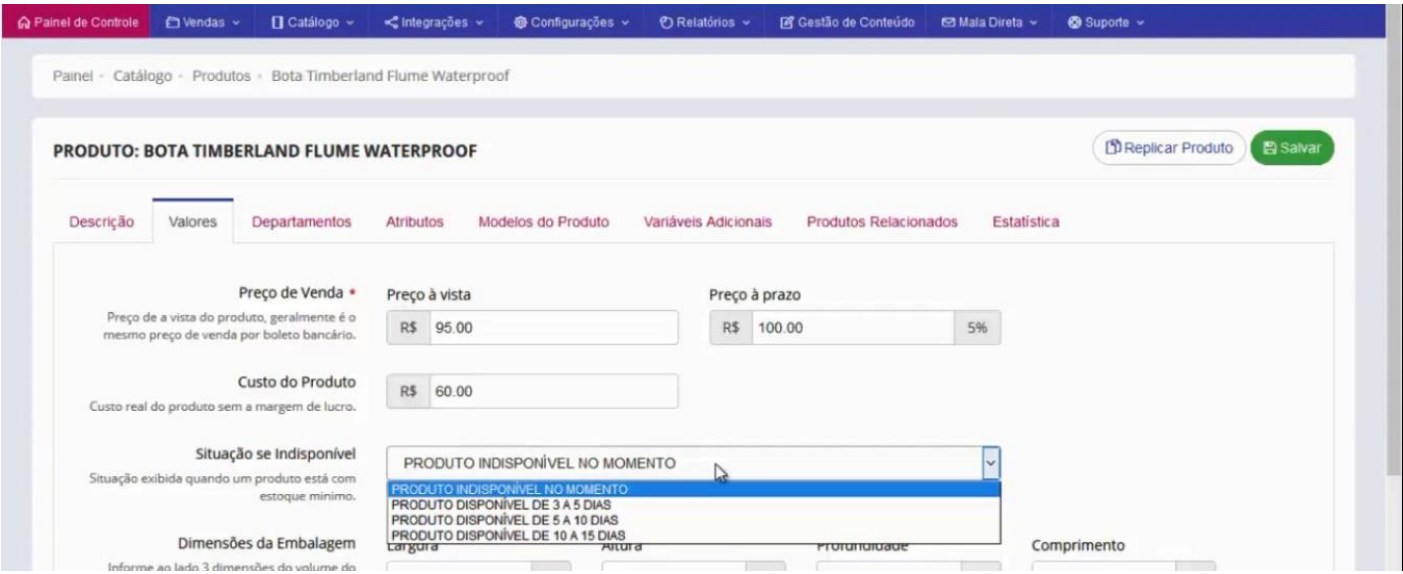

A seguir o Campo **"Dimensões da Embalagem"**, as informações são utilizadas exclusivamente para o Marketplace.

Nos itens onde o produto possui mais de um volume, vocês vão informar as dimensões do volume com as maiores medidas, Ex: Vocês vão pegar a maior caixa, medir ela e inserir as medidas, **"Largura, Altura, Profundidade ou Comprimento",** como ´mostrado na imagem.

Em **"Cubagem"**, esse item é obrigatório caso o lojista esteja usando transportadora e a mercadoria for transportada com o método de Cubagem (Cubagem é o cálculo que transforma o espaço por metro cúbico m peso).

Na sequência nós temos o peso em KG, que seria o peso real, como pode observar na imagem exemplo, foi colocado o peso em cubagem e nesse campo o peso real.

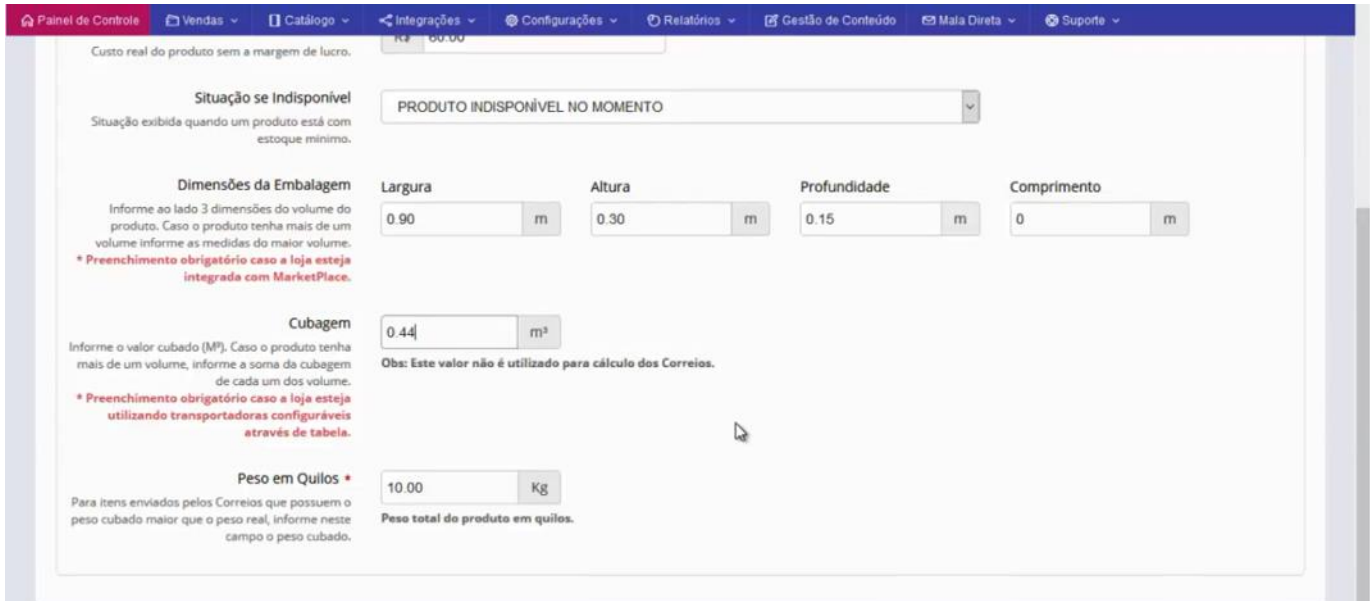

Vamos para a aba **"Departamentos"**, aqui nós vamos indicar as categorias ou departamentos que esse produto vai estar presente através da interface de venda, onde o cliente vai buscar o produto em questão através dessas categorias e subcategorias cadastradas previamente, antes do cadastro do produto.

Como no exemplo, nós vamos inserir esse produto na categoria principal **"Calçados"**, subcategoria **"Botas"**, e no terceiro nível, indicaremos que é uma **"Bota Trekking"**. Estamos basicamente indicando as categorias ou departamentos onde esse produto que estamos cadastrando vai ser localizado pelo nosso cliente através da navegação de Departamento.

Você também pode utilizar outras categorias auxiliares, como por exemplo, criar outro departamento indicando que é "uma bota de aventura", pois não necessariamente o produto precisa ficar restrito a uma hierarquia de departamentos.

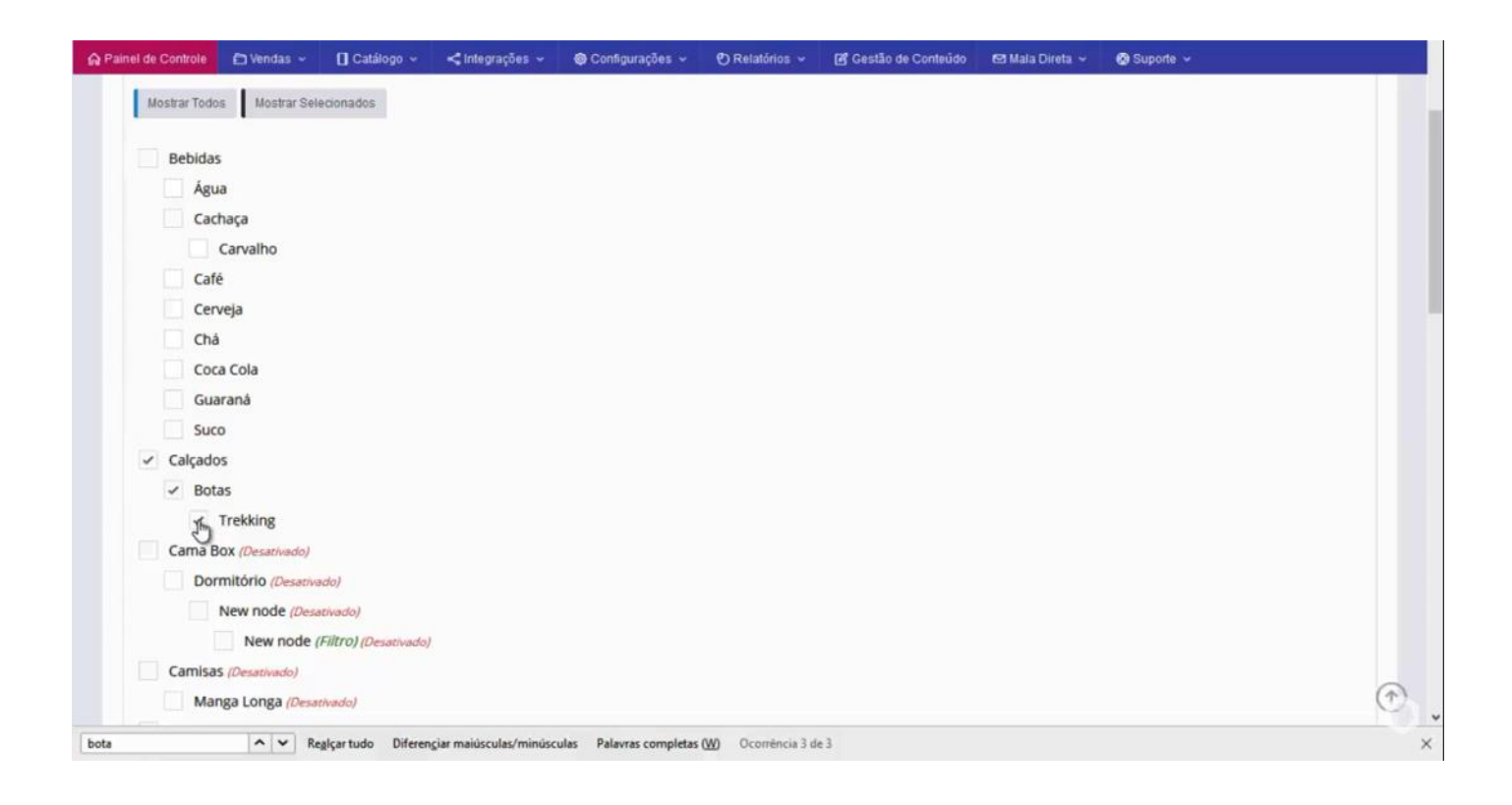

Acessando a aba **"Atributos"**, O sistema já vai trazer o padrão das medidas do produto montado ou dimensões reais do produto que você está vendendo. Os primeiros campos a serem preenchido são **"Altura, Largura, Comprimento ou Profundidade e Peso"**.

Últimos 3 campos "**Impermeável, Material do solado e Composição Bota"**, esses são itens que nós predefinimos para esse subdepartamento **"Botas"**, que são atributos que definimos quando esse subdepartamento foi criado.

Então preenchemos esses campos com as características do produto.

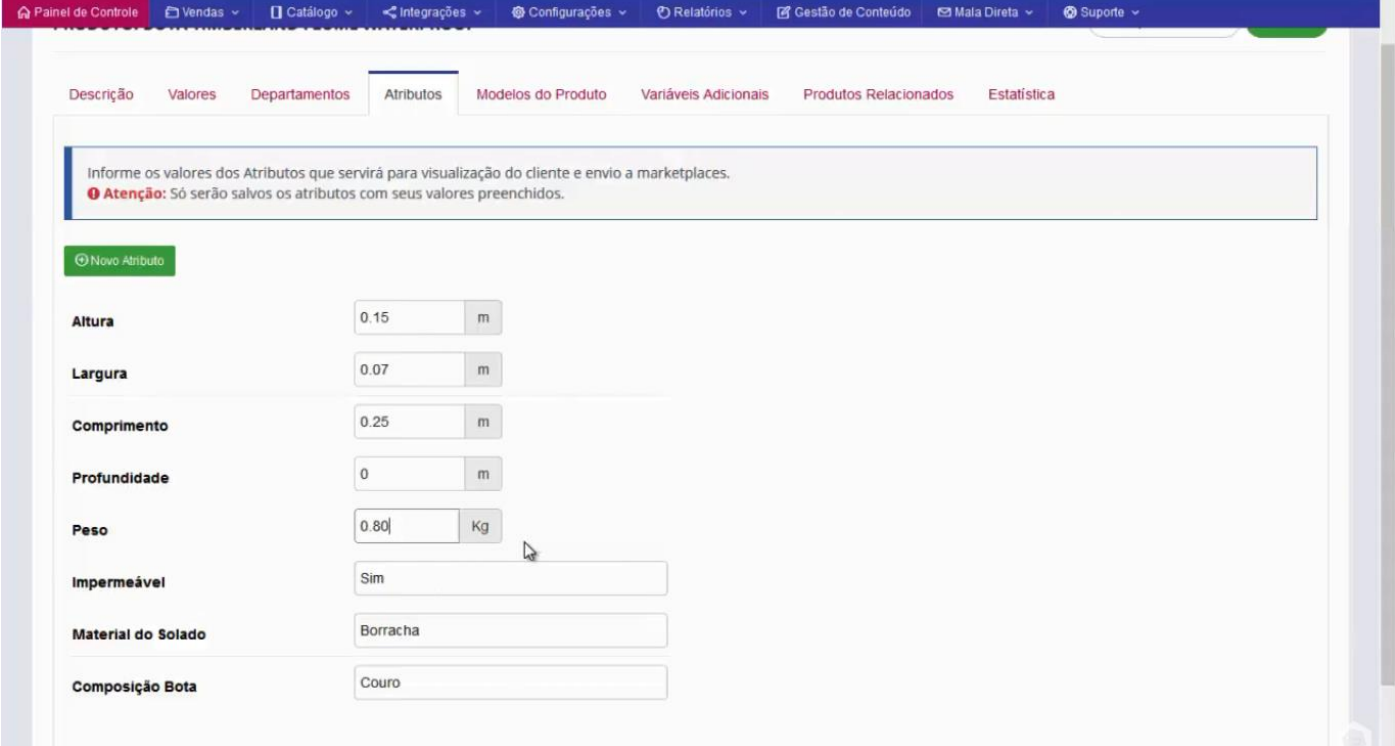

Acessando a aba **"Modelos do Produto"**.

O campo **"Formato de Visualização dos Modelos"**, o sistema tem a opção de mostrar a foto em miniatura do item, se não tiver as imagens, marque a opção seguinte, vai abrir as opções de cores, e por último a opção com os **"quadradinhos de cores"**, vamos usar no exemplo a opção **"Miniatura da Foto"** para visualizarmos mais a frente como fica na interface de compra da sua Loja Virtual.

Vamos iniciar o primeiro modelo onde vamos separar as cores.

No campo **"Nome Adicional do Modelo"**, vamos dar o nome, como exemplo colocamos o nome **"Marrom"**.

O sistema irá complementar automaticamente e o título que nós colocamos no produto; EX: Onde está **"Bota Timberland Flume Waterproof"**, vai complementar com esse nome que estamos dando "Marrom", e vai aparecer na interface de venda assim **"Bota Timberland Flume Waterproof - Marrom".**

A opção seguinte, verifique que esteja marcado **"Exibir"**, ele vai exibir o produto para venda, caso não queira que esse produto não seja exibido, é só desmarcar e salvar, que ele não aparecerá na interface de venda.

Existe também essa opção de **"Descrição Opcional"** para o modelo, então se quiser inserir alguma característica em especial da bota de cor marrom, é só adicionar nesse campo que o sistema vai imputar essa informação abaixo da descrição do item.

Temos também as **"Atributos Específicos Deste Modelo"**, que além dos atributos específicos do departamento, você pode estar inserindo aqui nesse campo.

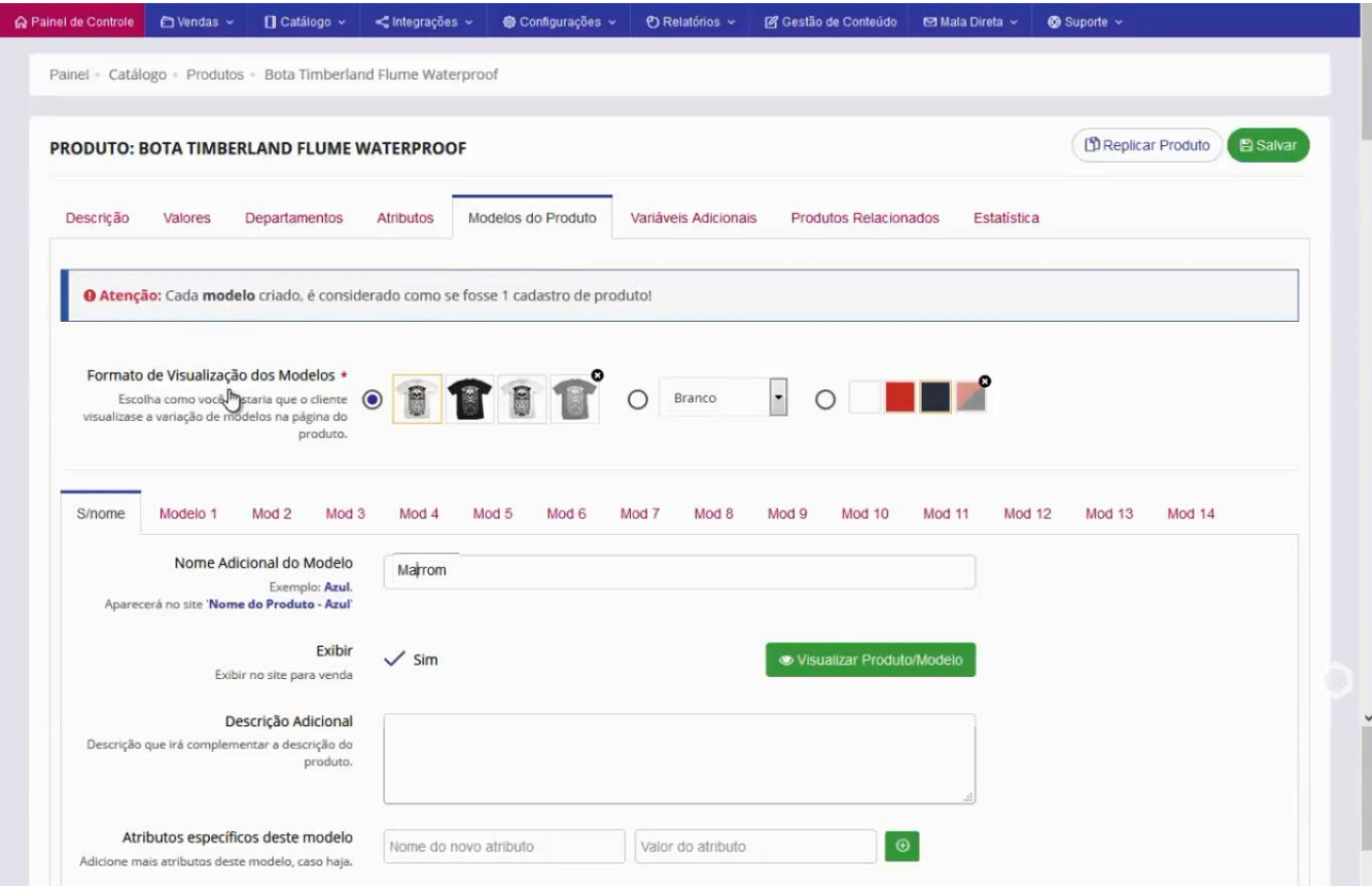

Continuando, temos **"Cores do Modelo"**.

No caso, a escolha das cores nesse campo, é utilizado especificamente para filtro de busca, lembrando que são informações importantes para a localização dos itens na interface de venda pelos clientes, então basta clicar nos dois seletores e escolher a cor.

O campo **"Imagem Promocional"**, você tem a opção de criar uma imagem promocional que aparece na interface de venda abaixo do título e acima do preço do produto, é uma faixa onde você pode estar colocando alguma promoção ou informação adicional a cerca desse item específico por modelo.

É recomendado que a imagem tenha as dimensões de 500x35px para subir essa imagem é só clicar no botão selecionar e subir a imagem desejada.

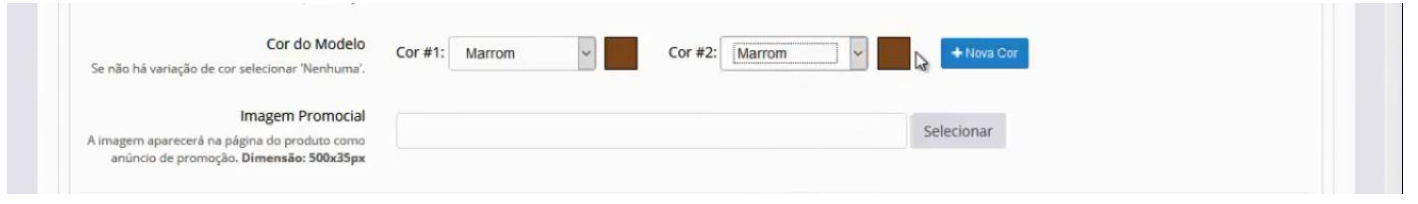

Em **"Formato de Visualização das Opções (Tamanho)"**, temos algumas opções que podem ser trabalhadas, entre elas os campos de "**Select, Quadrinhos, Radio Button e o Select com Opção de Tamanho e Quantidade".**

No caso de calçados que é o exemplo que estamos utilizando, o mais indicado é o **"Select com Opção de Tamanho e Quantidade"**.

No campo **"Opção"**, vamos inserir os tamanhos, **"36, 38, 40 e 42".**

Em **"Ref"** seria referência do fabricante ou de um sistema de gerenciamento que possa estar utilizando, no caso um código como o que usamos de exemplo, lembrando que essa referência pode ser utilizada para busca no sistema para encontrar esse item.

**"Estoque"**, aqui vamos informar o estoque de cada tamanho.

O **"Código EAM ou Código de Barras"**, essa informação dependendo do Marketplace do segmento, ele é obrigatório, no caso da interface de venda da Loja Virtual, está começando a se tornar uma informação relevante para as buscas junto ao Google, então se o produto tiver essa informação, é interessante que esse campo seja preenchido.

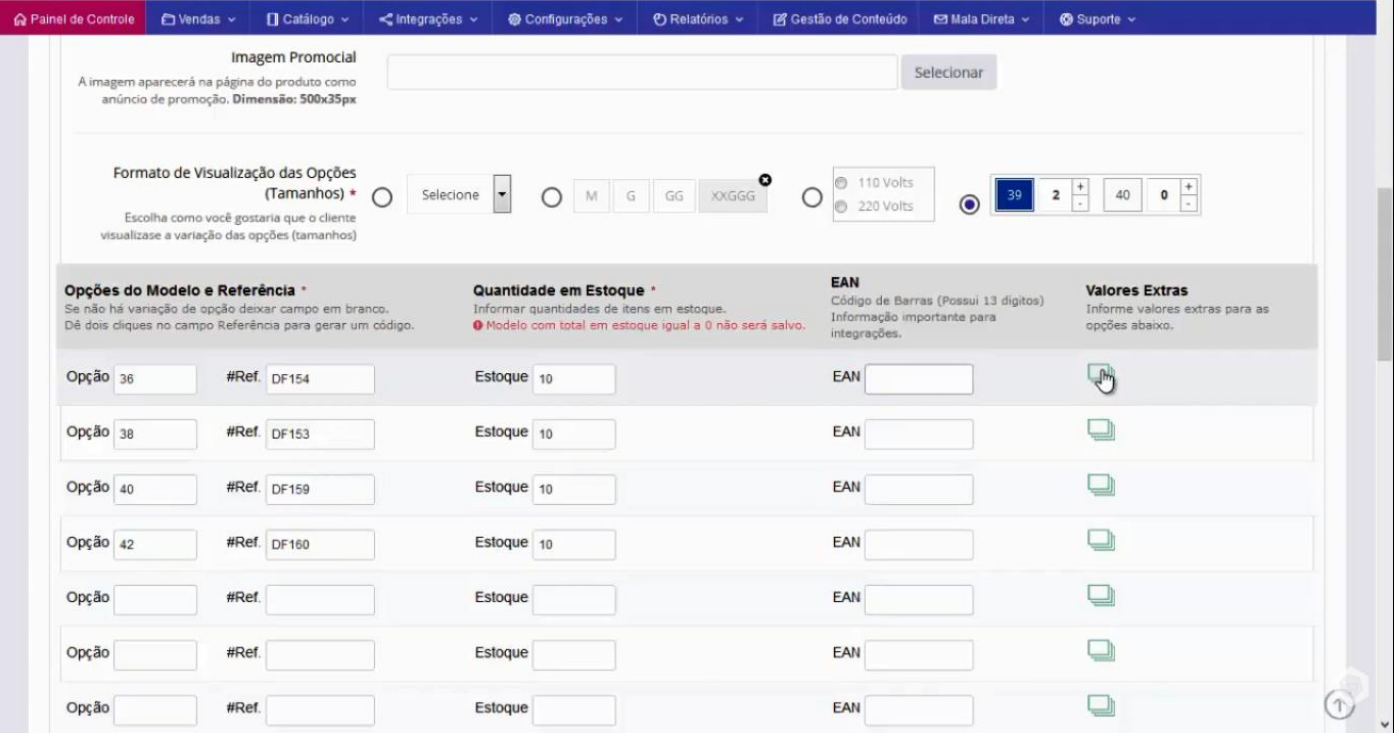

Depois de inserir os tamanhos, referências, estoque e código de barras, temos a opção de **"Valores Extras"**.

No caso de calçados, não é comum termos um adicional em função do tamanho, mas existem situações em que essa ferramenta vai ser utilizada.

Podemos observar que temos a opção de aumentar o **"Preço, Peso, Cubagem e os Atributos"**, é só informarmos o adicional que vai ser trabalhado que o sistema já processa, como no exemplo abaixo.

Depois do preenchimento, basta clicar em **"Salvar Valores"**

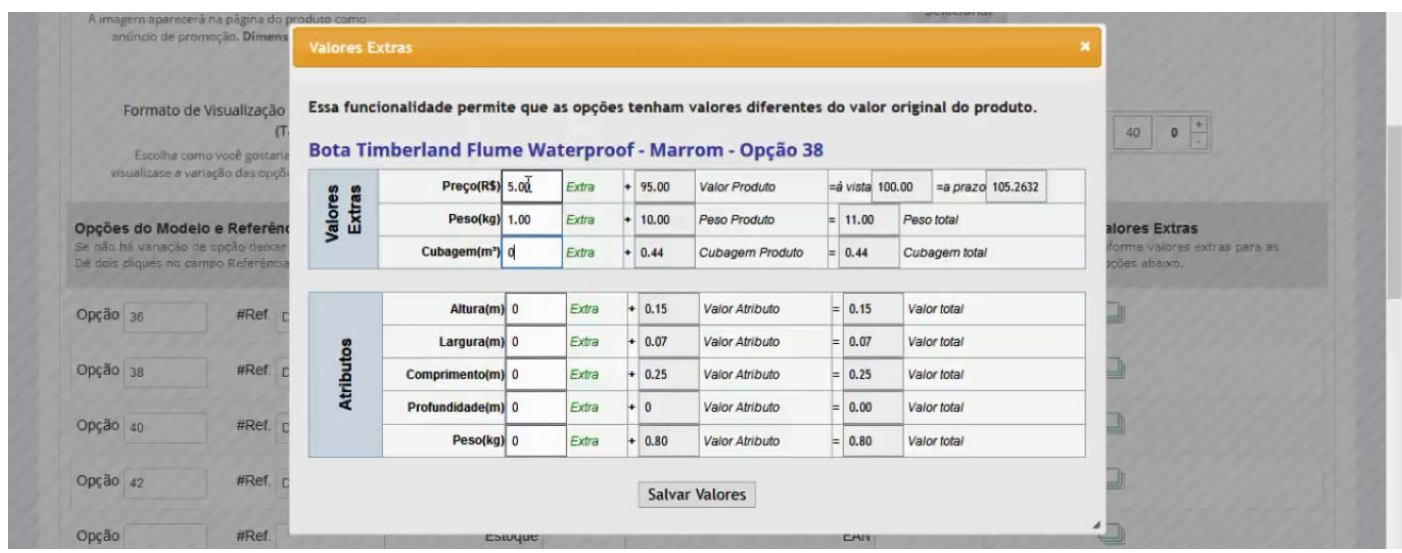

Em **"Quantidade Mínima"**, informa a quantidade mínima de itens para permitir a venda. Você vai indicar uma quantidade, e você será avisado por e-mail quando o estoque desse modelo chegar ao valor informado.

**"Diminuir Estoque"**, o sistema já vem como padrão para diminuir, a cada venda o sistema já faz o abatimento dessa peça no estoque.

A informação de **"Cross Docking"**, são os dias necessários para receber o produto do fornecedor e preparar para o despacho, indique esse valor que ele será acrescido no prazo de entrega.

É um prazo extra que você precisa para preparar a mercadoria.

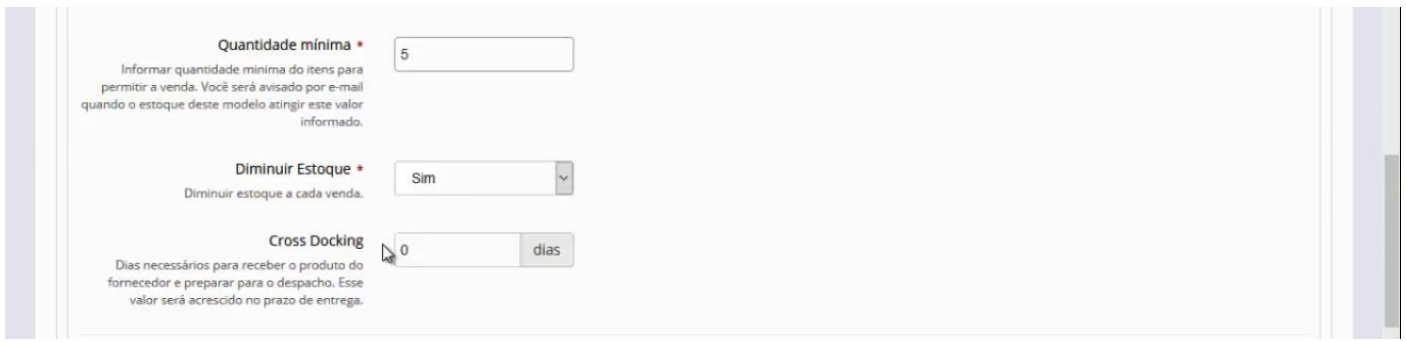

#### 4) INSERINDO FOTOS

Agora vamos inserir as **"Imagens"**.

Basta clicar no botão inserir imagens, e carregar as imagens do produto. Lembrando que a plataforma não tem um limite de imagens, mas o indicado é que

tenhamos entre 4 e 6 fotos.

Você pode estar removendo essa imagem que foi criada automaticamente, e não esqueça de marcar qual a imagem que você quer que fique como principal.

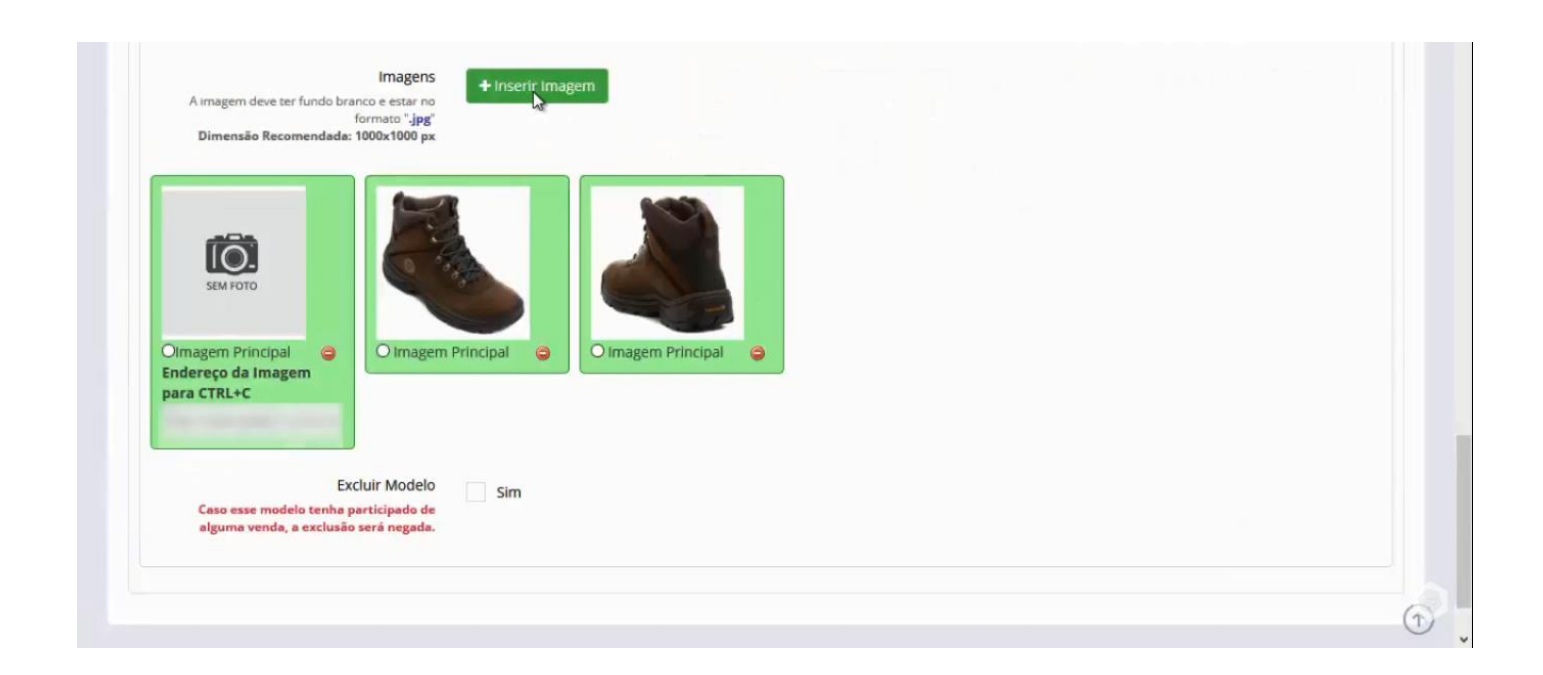

### Acesse a aba **"Variáveis Adicionais"**.

Nós vamos utilizar uma ferramenta que não impacta no custo do produto, não vai adicionar nenhum valor extra, é meramente informativo.

Ex: Vamos deixar marcado o **"Embalar pra presente"**, onde o cliente vai informar ou não se deseja que o produto seja embalado para presente.

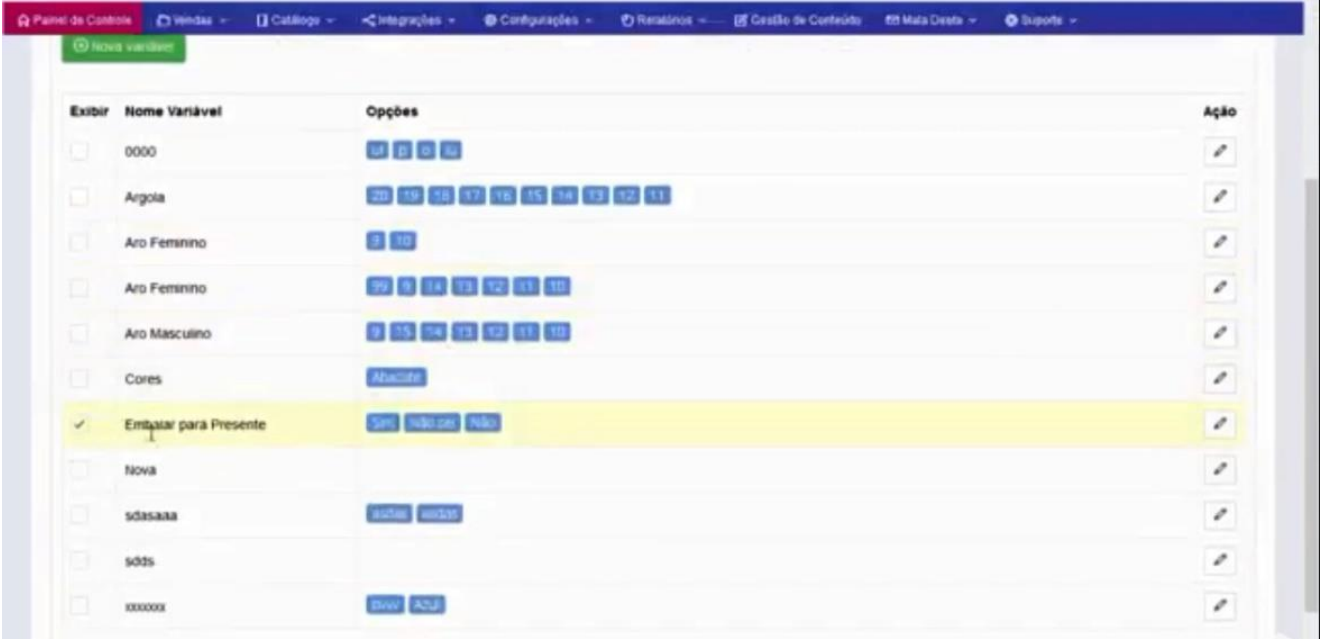

#### Acesse a aba **"Produtos Relacionados"**.

Nós temos a opção de até 8 produtos relacionados a este produto em especial que nós estamos trabalhando, então abaixo da descrição, nós vamos ter um bloco com um carrossel desses produtos relacionados.

No exemplo, relacionamos 8 produtos que julgamos ter relação com **"Bota"**, assim quando o cliente estiver na página desse produto bota, para indicar produtos que relacionam que o produto que está vendendo.

Para inserir o produto relacionado, basta digitar o nome de um produto já cadastrado nos campos abaixo, que o sistema já puxa as informações do produto.

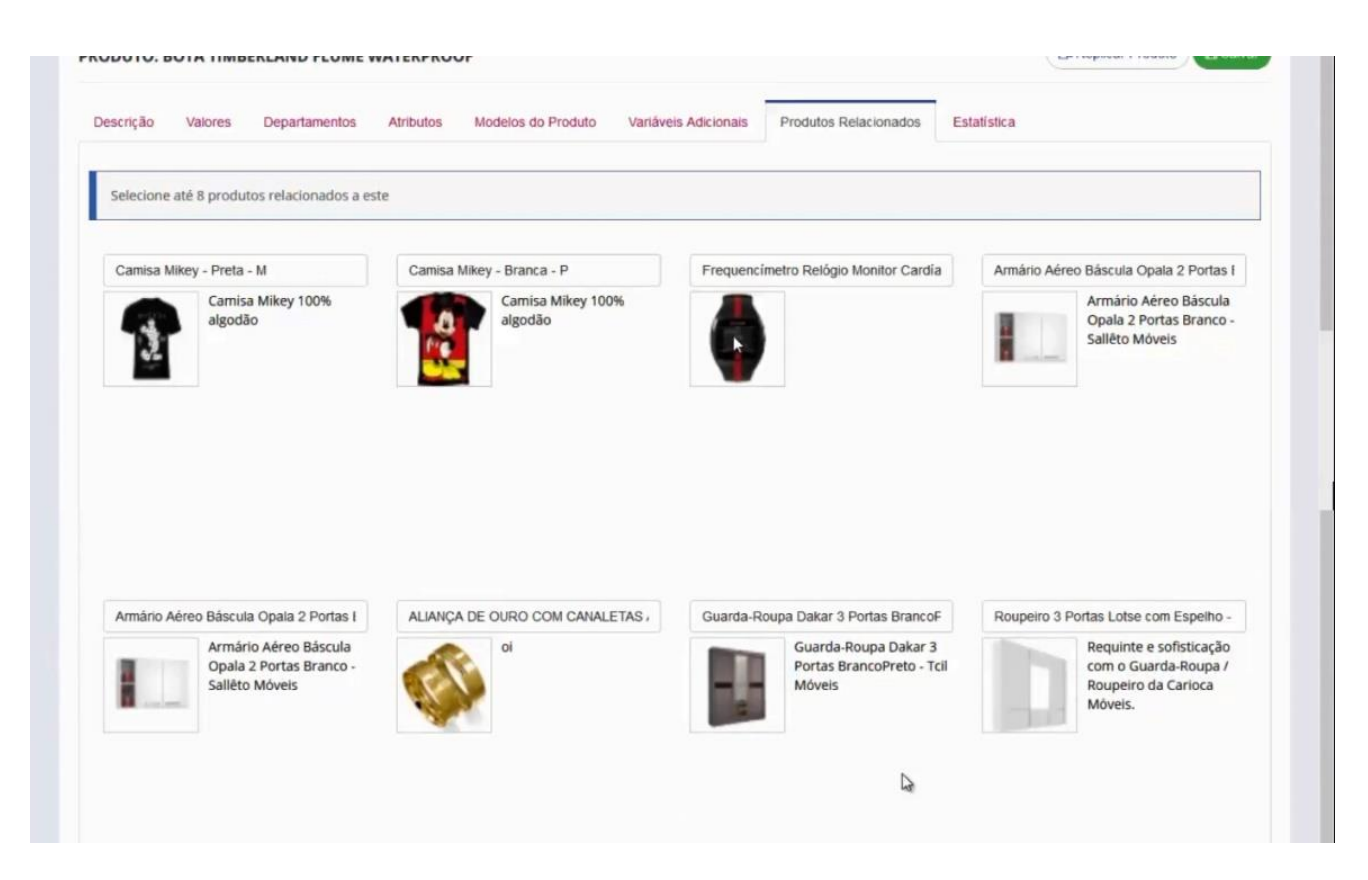

Acesse a aba **"Estatística do Produto"**.

É uma tela que nos dá as informações do produto, como **Data do Registro, Última Atualização, Visualizações, Total de Vendas, Vendas Canceladas, em Estoque e Movimentação.**

Essas são as informações estatísticas em relação a esse produto.

Aqui nós finalizamos esse cadastramento, basta salvar estas informações e verificar como ficou na interface de venda e na relação de itens cadastrados.

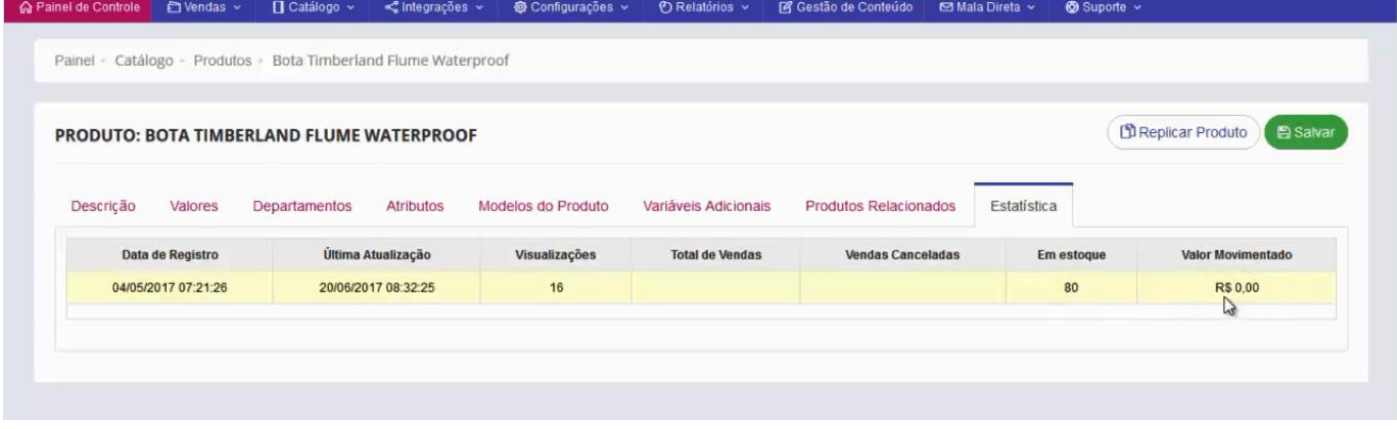

Na relação dos itens cadastrados nós vamos buscar o item **"Bota"**.

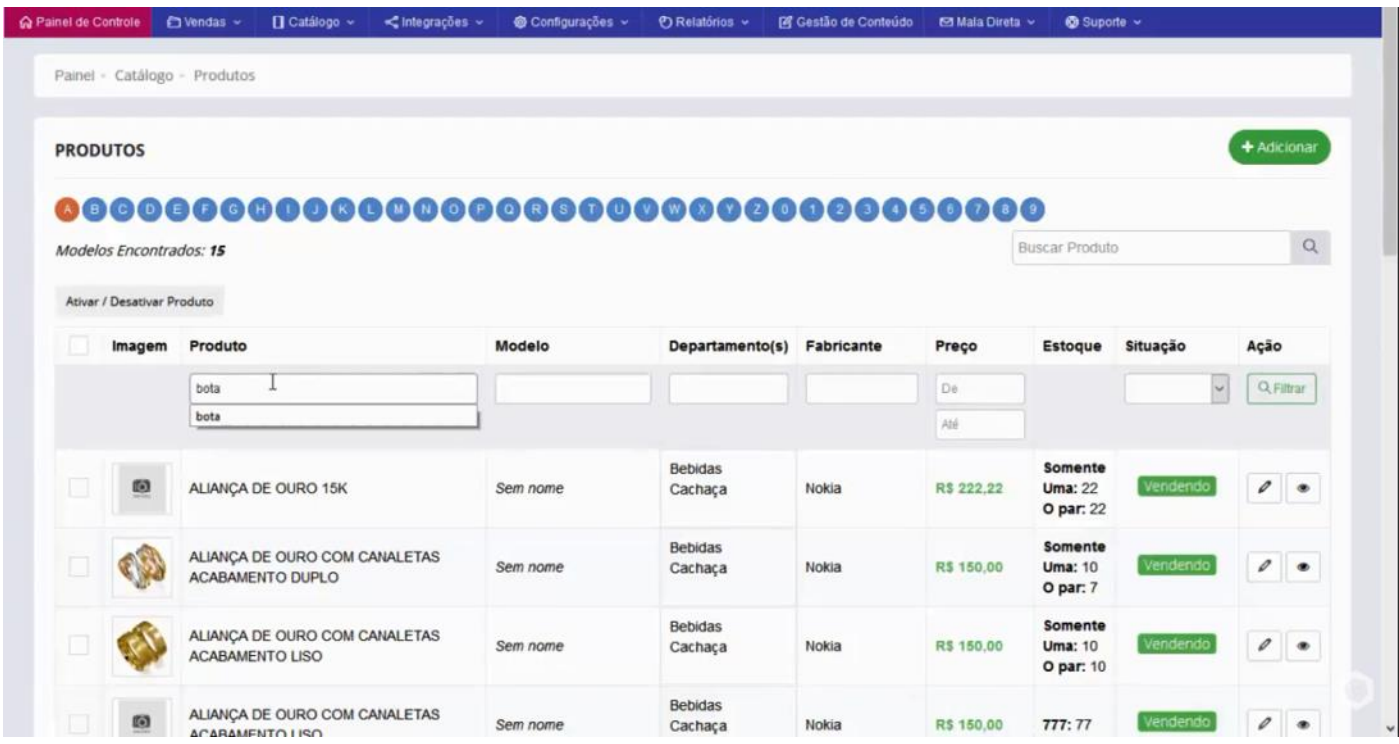

O sistema vai filtrar e vai nos mostrar o produto que cadastramos, com o nome do produto, o modelo, no caso Marrom, o departamento nos quais relacionamos esse item, o nome do fabricante, o preço, vale lembrar que o preço sempre é mostrado no valor a vista, as opções que são os tamanhos e o estoque de cada tamanho e o status.

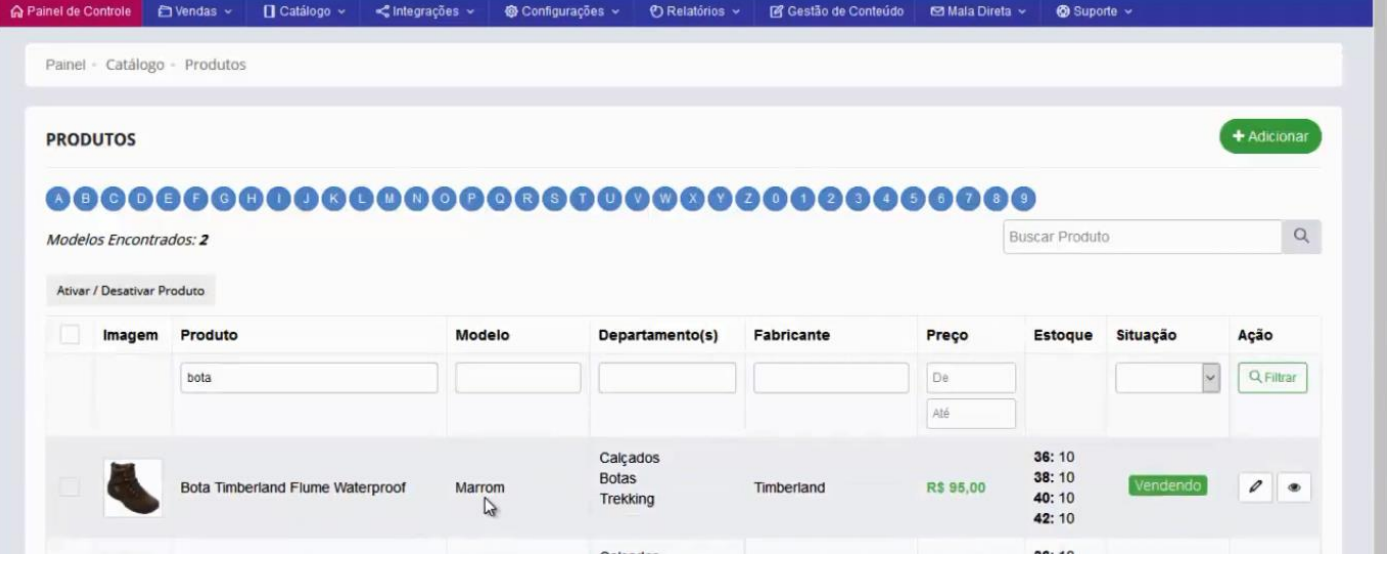

Agora vamos ver na interface de venda como ficou esse cadastro.

Essa é a interface de venda do item que acabamos de cadastrar, e como podem ver temos aqui as imagens que cadastramos na parte de baixo.

Temos o Título com o nome do modelo **"Marrom",** como havíamos citado anteriormente.

O preço a Vista e a Prazo que nós também configuramos.

A variável adicional **"Embalar para Presente".**

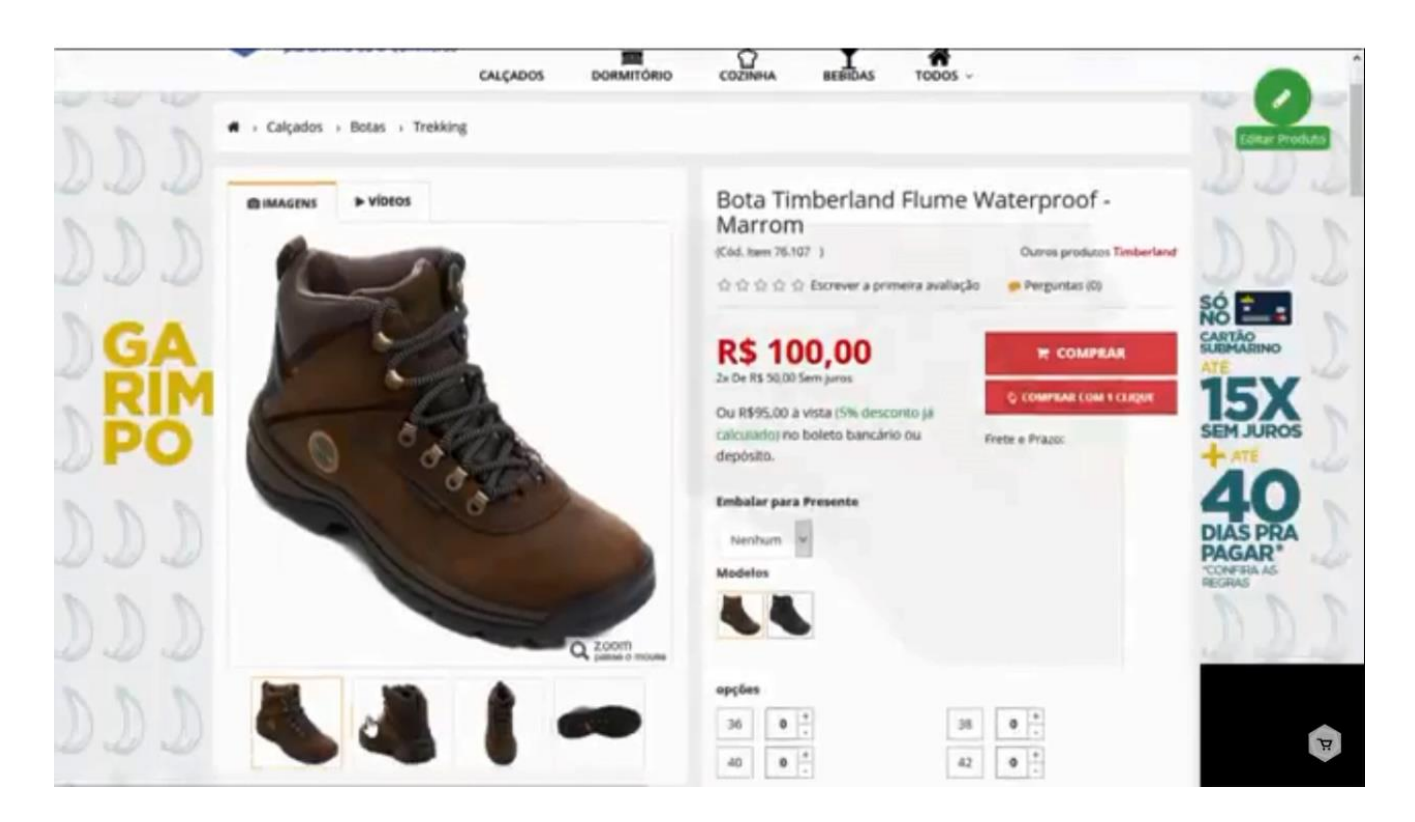

E descendo mais, nós temos um cabeçalho com informações complementares como, "Informações do Produto, Especificações Técnicas e Manual de Instruções."

Abaixo os produtos relacionados cadastramos, em um carrossel.

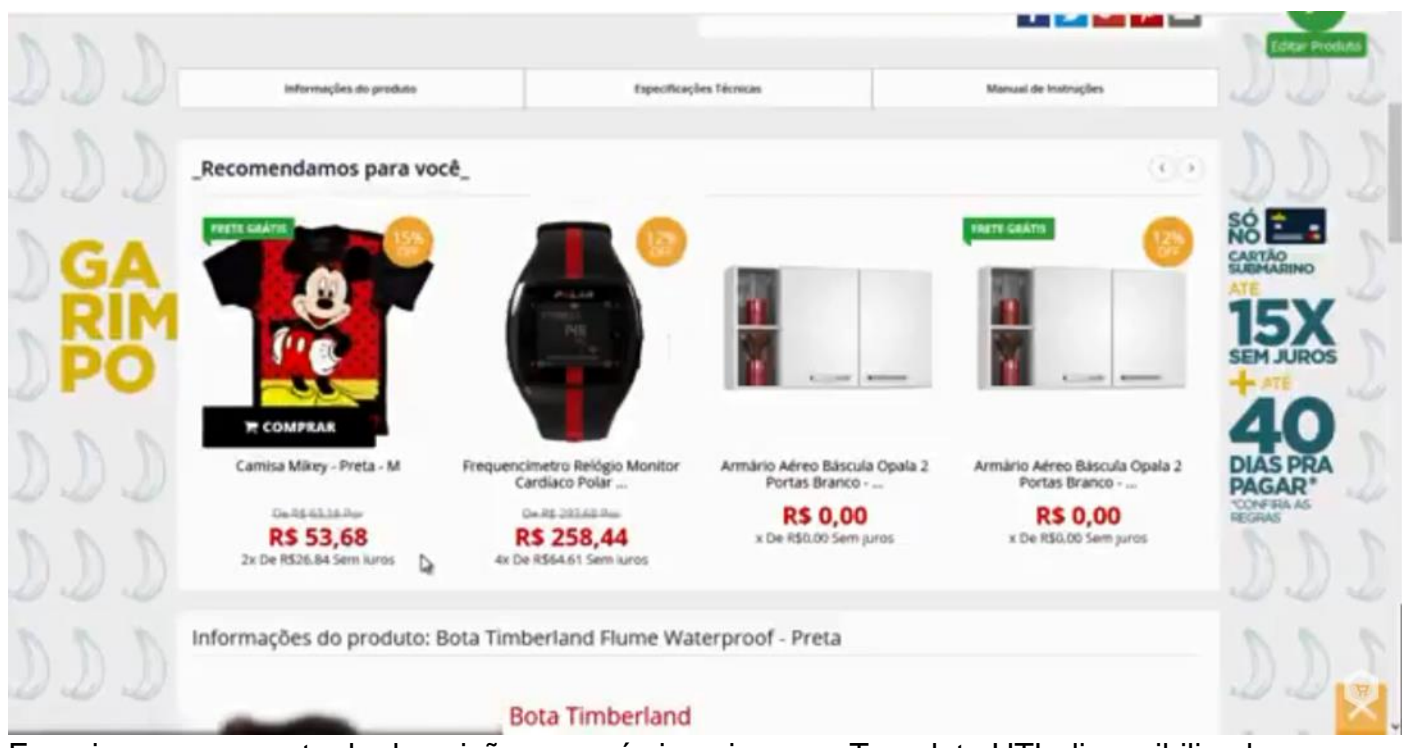

E aqui começa a parte da descrição, que nós inserimos na Template HTL disponibilizada pelo sistema.

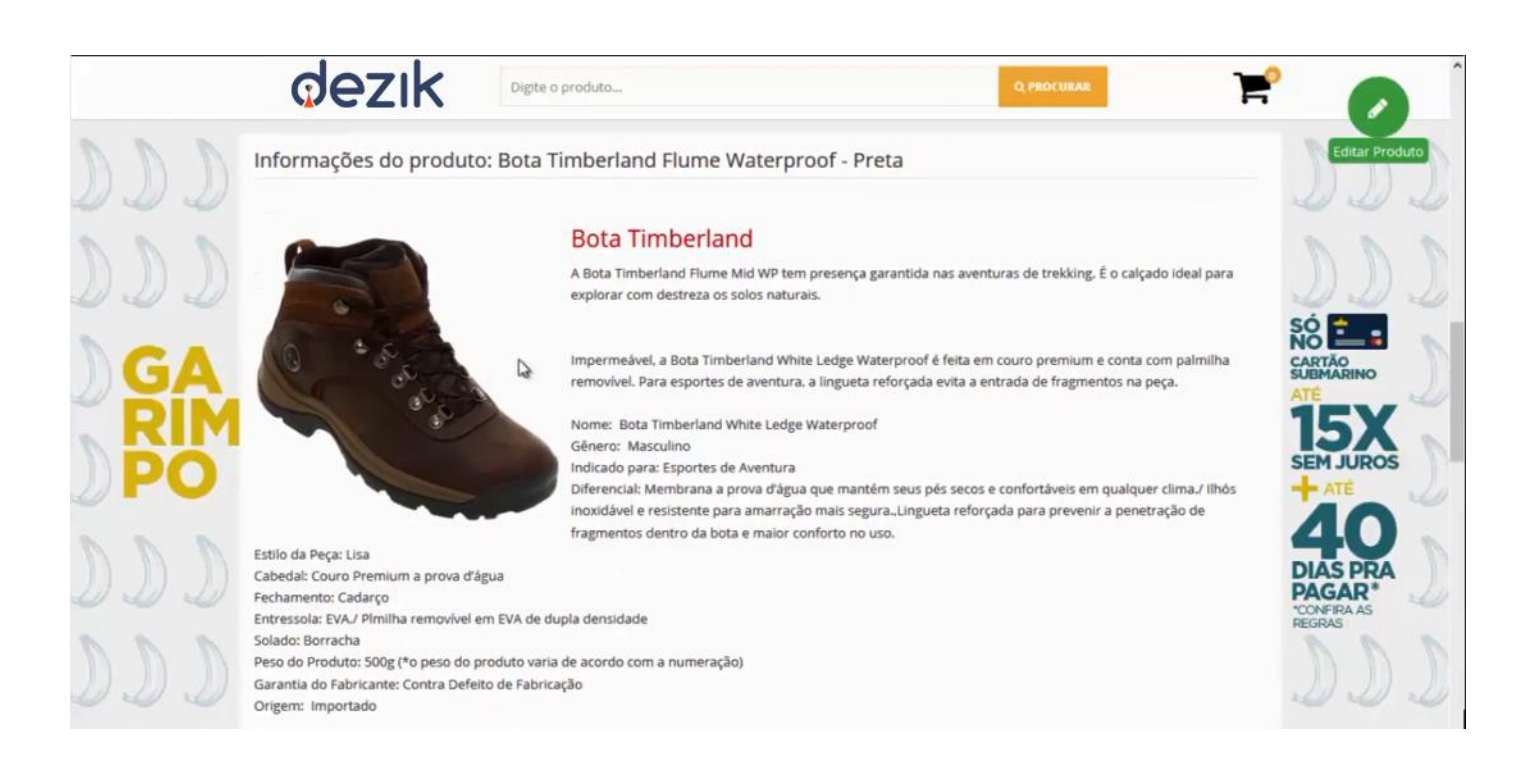

Aí vem a tabela dos atributos que foi inserido no produto, com algumas informações padrão

Mais embaixo, temos algumas ferramentas que o sistema possui, e uma delas é a de avaliação dos clientes, e também a opção de perguntas referentes ao produto.

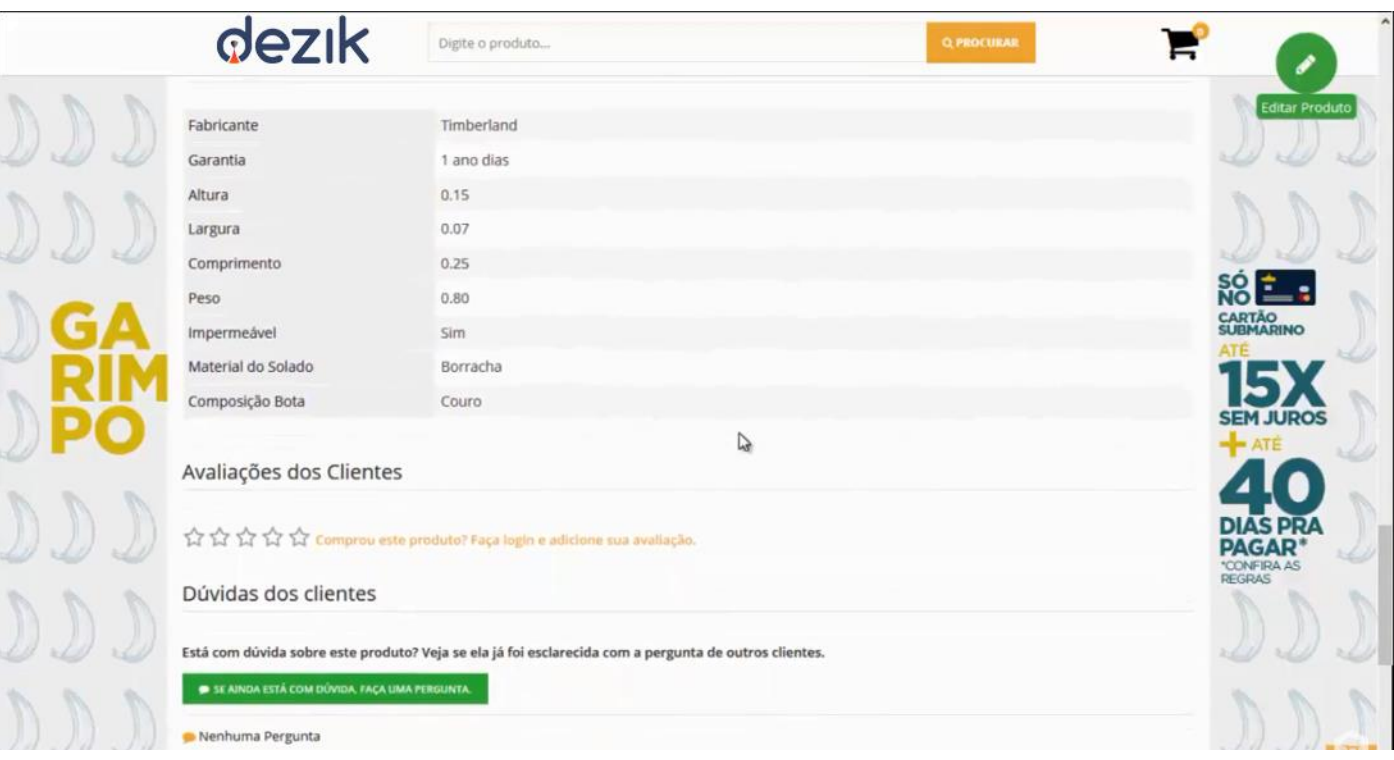